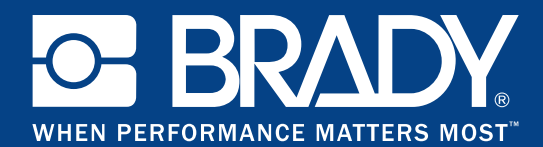

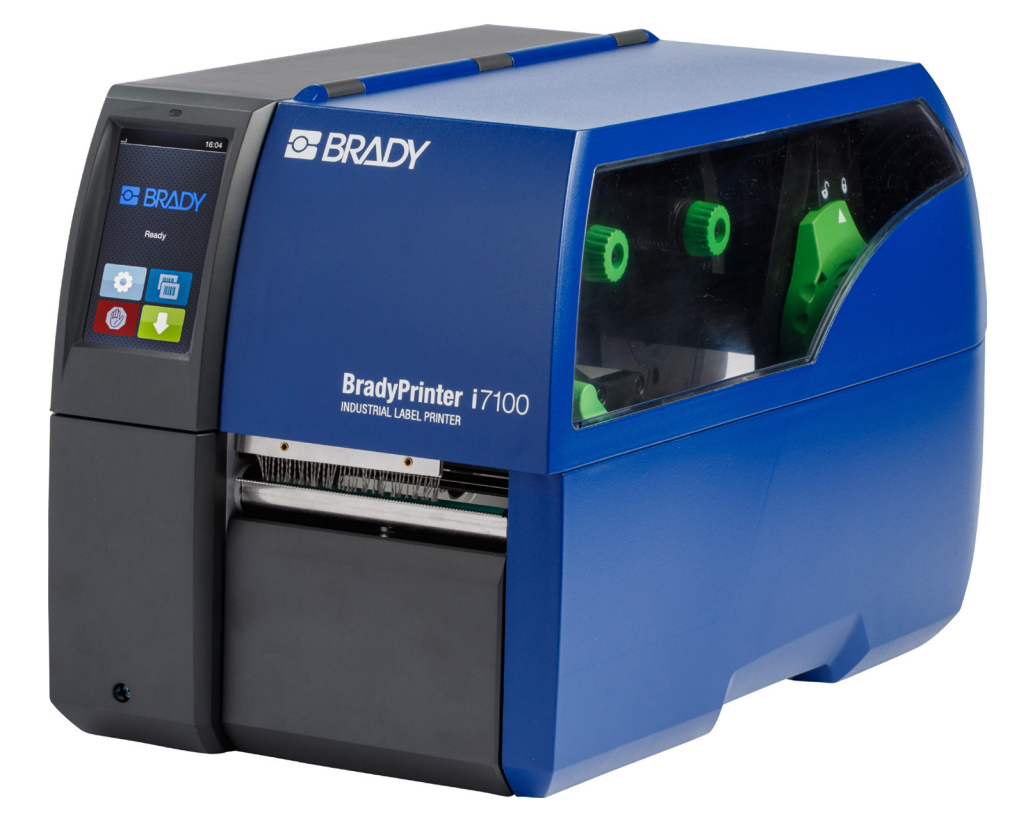

# **BradyPrinter i7100 INDUSTRIAL LABEL PRINTER**

NÁVOD K OBSLUZE

# Obsah

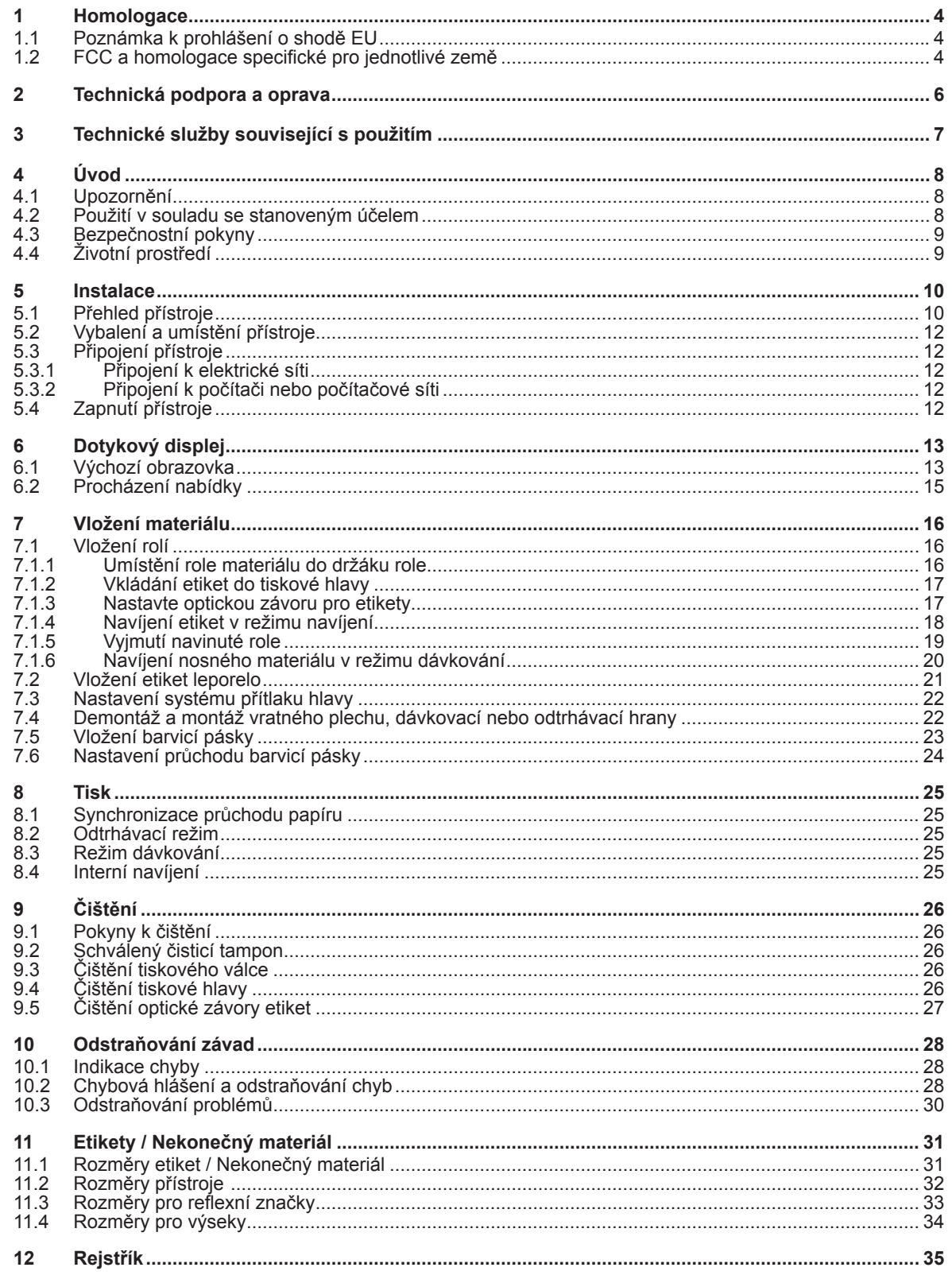

# **Návod k obsluze následujících výrobků**

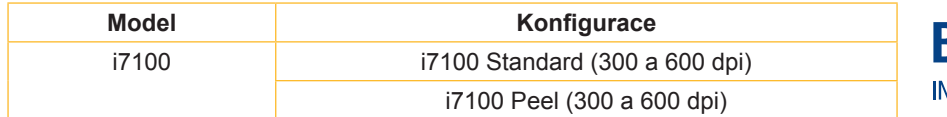

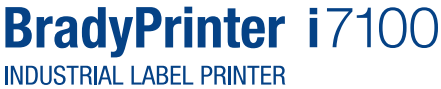

#### **Vyloučení odpovědnosti**

Tento návod k obsluze je vlastnictvím společnosti Brady Worldwide, Inc. (v následujícím textu nazývaná "Brady"), a může být čas od času přepracován bez předchozího upozornění. Společnost Brady odmítá jakoukoliv vyplývající povinnost poskytnout vám taková přepracování, pokud existují.

Tento návod k obsluze je chráněna autorskými právy, přičemž všechna práva jsou vyhrazena. Žádná část tohoto návodu k obsluze nesmí být kopírována nebo žádným způsobem reprodukována bez předchozího písemného souhlasu společnosti Brady.

Přípravě tohoto dokumentu byla věnována velká péče. Nicméně, společnost Brady nenese žádnou odpovědnost vůči jakékoliv zúčastněné straně za jakékoliv ztráty nebo škody způsobené chybami nebo opomenutími nebo prohlášeními, která jsou důsledkem nedbalosti nebo náhody, nebo která mají jinou příčinu. Společnost Brady dále nepřebírá žádnou odpovědnost za nároky vyplývající z využití nebo užití jakéhokoliv produktu nebo systému, popsaného v tomto textu. Společnost Brady rovněž přebírá malou odpovědnost za vedlejší a následné škody, které vzniknou použitím tohoto dokumentu. Společnost Brady odmítá jakoukoliv odpovědnost za obchodní dovednost nebo vhodnost pro konkrétní účel.

Společnost Brady si vyhrazuje právo provádět na všech zde popsaných produktech nebo systémech změny, které slouží ke zvýšení spolehlivosti a zlepšení funkce nebo designu, bez předchozího upozornění.

#### **Obchodní značky**

Windows je registrovaná obchodní značka společnosti Microsoft Corporation.

Bradyprinter™ je obchodní značka společnosti Brady Worldwide, Inc. Všechny značky nebo názvy produktů uvedené v tomto návodu k obsluze jsou obchodními značkami (™) nebo registrovanými ochrannými známkami (®) příslušných společností nebo organizací. ©2016 Brady Corporation. Všechna práva vyhrazena.

#### **Vydavatel**

V případě dotazů či připomínek se obraťte na technickou podporu společnosti Brady.

#### **Aktuálnost**

Vzhledem k neustálému vývoji produktů může dojít k rozdílům mezi dokumentací a výrobky. Podívejte se na nejnovější verzi na BradyID.com.

#### **Obchodní podmínky**

Dodávky a plnění se uskutečňují v rámci všeobecných obchodních podmínek tiskárny BradyPrinter i7100.

#### **Záruka Brady**

Naše výrobky jsou prodávány za předpokladu, že je kupující otestuje při reálném použití a pak se rozhodne, zda je produkt vhodný pro jeho specifické potřeby. Společnost Brady zaručuje kupujícímu, že výrobky jsou bez vad se zřetelem na materiál a zpracování. Povinnost v rámci této záruky je však omezena na výměnu produktu, pokud bylo společnosti Brady věrohodně prokázáno, že produkt byl vadný v době nákupu. Tato záruka se nevztahuje na osoby, které dostanou produkt od kupujícího.

TATO ZÁRUKA NENASTUPUJE MÍSTO JAKÉKOLIV VÝSLOVNÉ NEBO MLČKY ODSOUHLASENÉ ZÁRUKY, VČETNĚ, ALE NE OMEZENĚ, JAKÉKOLIV MLČKY ODSOUHLASENÉ ZÁRUKY PRODEJNOSTI NEBO VHODNOSTI PRO KONKRÉTNÍ ÚČEL, JAKOŽ I JAKÉKOLIV DALŠÍ POVINNOSTI NEBO ZÁRUKY NA STRANĚ SPOLEČNOSTI BRADY. ZA ŽÁDNÝCH OKOLNOSTÍ NEMŮŽE BÝT SPOLEČNOST BRADY ČINĚNA ZODPOVĚDNOU ZA PŘÍPADNOU ZTRÁTU, POŠKOZENÍ, JAKÉKOLIV NÁKLADY NEBO NÁSLEDNÉ ŠKODY JAKÉHOKOLIV DRUHU, KTERÉ VZNIKNOU V SOUVISLOSTI S POUŽÍ-VÁNÍM NEBO NEMOŽNOSTÍ POUŽÍVAT PRODUKTY SPOLEČNOSTI BRADY.

#### **1 Homologace**

### **1.1 Poznámka k prohlášení o shodě EU**

Tiskárny štítků řady Brady printer i7100 odpovídají příslušným základním bezpečnostním požadavkům a požadavkům ochrany zdraví uvedeným ve směrnicích EU:

- Směrnice 2014/35/EU o dodávání elektrických zařízení určených pro používání v určitých mezích napětí na trh
- Směrnice 2014/30/EU o elektromagnetické kompatibilitě
- Směrnice 2011/65/EU o omezení použití určitých nebezpečných materiálů v elektrických a elektronických zařízeních

#### **EU Declaration of Conformity www.bradyeurope.com/conformity**

#### **1.2 FCC a homologace specifické pro jednotlivé země**

NOTE : This equipment has been tested and found to comply with the limits for a Class A digital device, pursuant to Part 15 of the FCC Rules. These limits are designed to provide reasonable protection against harmful interference when the equipment is operated in a commercial environment. The equipment generates, uses, and can radiate radio frequency and, if not installed and used in accordance with the instruction manual, may cause harmful interference to radio communications. Operation of this equipment in a residential area is likely to cause harmful interference in which case the user may be required to correct the interference at his own expense. Changes or modifications not expressly approved by the party responsible for compliance could void the user's authority to operate the equipment. This device complies with Part 15 of the FCC Rules. Operation is subject to the following two conditions: (1) This device may not cause harmful interference and, (2) this device must accept any interference received, including interference that may cause undesired operation.

#### **Prop 65 Warning Statement**

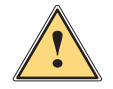

This product can expose you to chemicals including 4,4'-isopropylidenediphenol (BPA), which is known to the State of California to cause birth defects or other reproductive harm. For more information go to www.P65Warnings.ca.gov

#### **Kanada**

#### **ICES-003 Class A Notice, Classe A**

**WARNING!**

This Class A digital apparatus meets all requirements of the Canadian Interference-Causing Equipment Regulations. Cet appareil numérique de la classe A respecte toutes les exigences du Règlement sur le matériel brouilleur du Canada. CAN ICES-3 (A)/NMB-3(A)

#### **Evropa Směrnice RoHS 2011/65/EU**

Tento produkt nese značku CE a splňuje požadavky SMĚRNICE 2011/65/EU EVROPSKÉHO PARLAMENTU A RADY ze dne 8. června 2011 o omezení používání určitých nebezpečných látek v elektrických a elektronických zařízeních.

#### **Směrnice OEEZ 2012/19/EU**

V souladu se směrnicí OEEZ je toto zařízení dodáváno v souladu s místními předpisy pro recyklaci.

#### **Směrnice o bateriích 2006/66/ES**

Elektronická základní deska přístroje je vybavena lithiovou baterií. Přeškrtnutá pojízdná popelnice se používá pro označení "oddělené likvidace" pro všechny baterie a akumulátory v souladu s evropskou směrnicí 2006/66/ES. Baterie nesmí být likvidovány jako netříděný odpad. Tato směrnice stanoví rámcové podmínky pro vracení a recyklaci použitých baterií a akumulátorů, které jsou na konci jejich životnosti shromažďovány odděleně a recyklovány. Likvidaci baterií provádějte v souladu s místními předpisy.

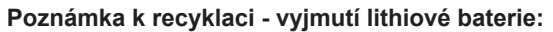

- 1. Demontujte zařízení a lokalizujte lithiovou baterii na základní desce.
- 2. Vytáhněte baterii z držáku, odstraňte ji ze základní desky a bezpečně zlikvidujte.

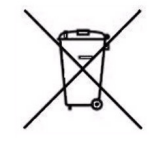

Homologace pro ostatní země jsou vyvolatelné u společnosti Brady nebo rozpracované v okamžiku tisku. Kontaktujte společnost Brady pro podrobnosti o nejnovějších homologacích pro konkrétní zemi.

#### **Turecko**

Turecké ministerstvo pro životní prostředí a lesní hospodářství (směrnice o omezení použití určitých nebezpečných materiálů v elektrických a elektronických zařízeních). Türkiye Cumhuriyeti: EEE Yönetmeliğine Uygundur

#### **Čína**

Informace o čínské deklaraci RoHS k tomuto produktu jsou k dispozici na www.BradyID.com/i7100compliance

### **2 Technická podpora a oprava**

#### **Technická podpora a oprava**

Pro případ, že budete potřebovat servis nebo podporu pro svoji tiskárnu štítků i7100 Industrial Label Printer, nabízí vám společnost Brady rozsáhlou pomoc při řešení problémů a také pomoc při instalaci, praktické rady a opravárenské služby po celém světě. Společnost Brady vám nabízí různé úrovně podpory buď bezplatně, nebo na základě úhrady nákladů. Záruční doby, záruční plnění a dostupnost některých služeb se mohou lišit podle sídla společnosti Brady. Poraďte se o sídle, abyste zjistili všechny podrobnosti.

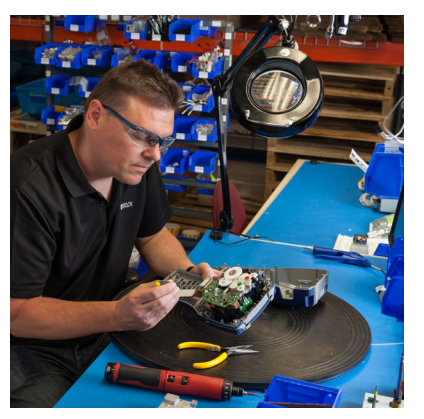

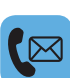

#### **Technická podpora:**

Řešení problémů a pokyny krok za krokem po telefonu nebo přes internet.

#### **Opravárenský servis:**

Opravárenský servis na pobočce nebo na místě, v závislosti na sídle společnosti Brady, jak v případě požadavků na opravy v záruční době, tak také mimo ni.

#### **Kontaktování technické podpory společnosti Brady**

Následující grafika zobrazuje sídla a kontaktní informace pro světová sídla technické podpory společnosti Brady.

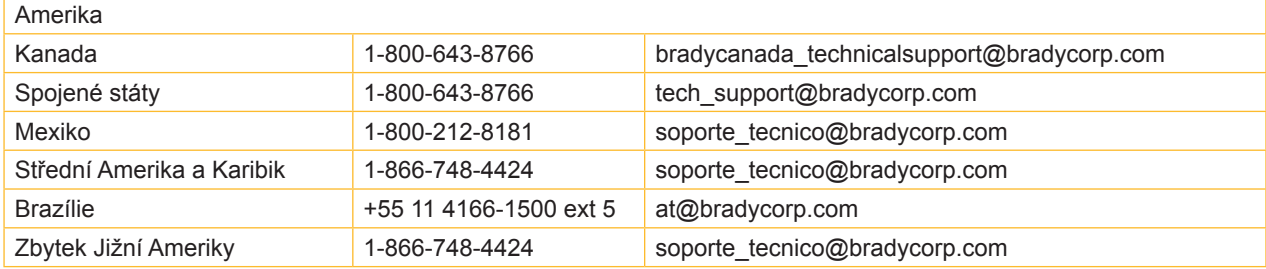

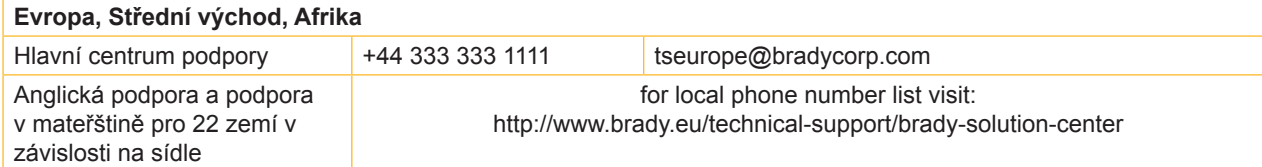

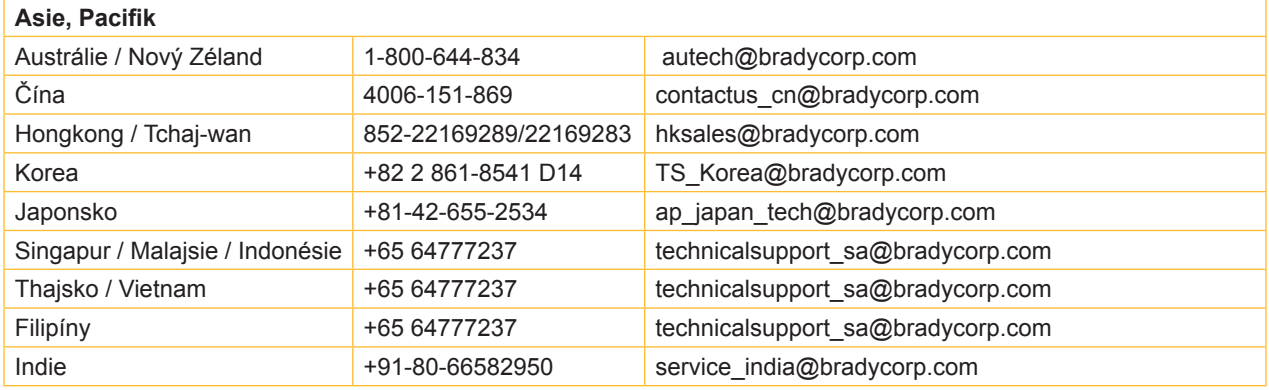

# **3 Technické služby související s použitím**

#### **Technické služby související s použitím**

Společnost Brady nabízí na některých místech technické služby související s použitím pouze za poplatek. Pokud potřebujete podporu při rozšířené integraci vaší tiskárny i7100 Industrial Label Printer do komplexního scénáře toku dat, který přesahuje normální výkon technické podpory, může vám při řešení pomoci tým užitné techniky od společnosti Brady. Tento tým se specializuje na zakázkové a bezplatné služby, jako jsou například:

- Programování softwaru na zakázku
- Programování zakázkového aplikačního softwaru pro přední část
- Tvorba softwarových šablon
- Konverze souborů štítků
- Podpora při Scan-to-Print-Mapping
- Rozšířená integrace tiskárny a datového toku

Upozornění: Technické služby související s použitím nejsou k dispozici ve všech lokalitách společnosti Brady. Kontaktujte nás prostřednictvím e-mailu (viz adresa níže) pro užitnou techniku nebo se spojte s technickou podporou společnosti Brady na místě, abyste se informovali o dostupnosti těchto služeb ve vaší oblasti.

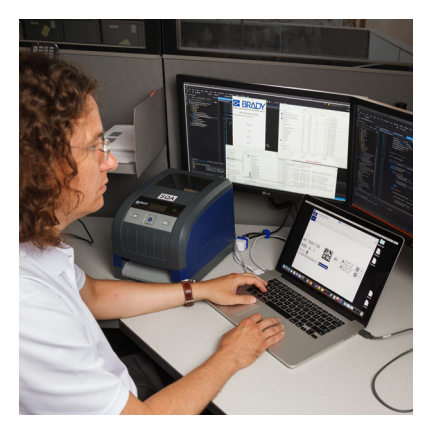

# $\overline{\langle}$

#### **Technické služby související s použitím**

Rozšířená integrace a zakázkové programovací služby pro řešení komplexních scénářů toku dat s integrací tiskáren, softwaru, zařízení pro sběr dat a databází.

#### **Kontakt s užitnou technikou společnosti Brady**

Spojte se e-mailem s aplikační technikou společnosti Brady na adrese application\_engineering@bradycorp.com, abyste se poradili o použití, nebo se informovali o dostupnosti těchto služeb ve vaší lokalitě.

# **4 Úvod**

### **4.1 Upozornění**

Důležité informace a pokyny jsou v této dokumentaci označeny následujícím způsobem:

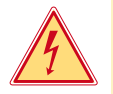

#### **Nebezpečí!**

**Upozorňuje na mimořádně velké, bezprostředně hrozící nebezpečí ohrožení zdraví nebo života nebezpečným elektrickým napětím.**

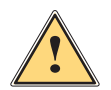

**! Nebezpečí! Upozorňuje na nebezpečí s vysokým stupněm nebezpečnosti, které v případě nerespektování může mít za následek smrt nebo těžké zranění.**

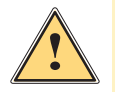

Výstraha!<br>Upozorňuje na nebezpečí se středním stupněm nebezpečnosti, které v případě nerespektování může mít za<br>Dásledek smrt nebo těžké zranění **následek smrt nebo těžké zranění.**

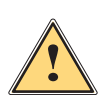

#### **Pozor!**

**Upozorňuje na nebezpečí s nízkým stupněm nebezpečnosti, které v případě nerespektování může mít za následek drobné nebo lehké zranění.**

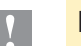

#### **! Pozor!**

**Upozornění na možné hmotné škody nebo snížení kvality.**

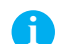

### **i Upozornění!**

**Pokyny a tipy k usnadnění pracovní činnosti nebo upozornění na důležité pracovní kroky.**

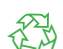

Životní prostředí! Tipy týkající se ochrany životního prostředí.

- $\blacktriangleright$  Pokyn k postupu
- $\triangleright$  Odkaz na kapitolu, pozici, číslo obrázku nebo dokument.
- Volitelné příslušenství (příslušenství, periferie, zvláštní vybavení).
- *Čas* Zobrazení na displeji.

#### **4.2 Použití v souladu se stanoveným účelem**

- Přístroj je konstruován v souladu s aktuálním stavem techniky a uznávanými bezpečnostními a technickými předpisy. Přesto může dojít při jeho nesprávném používání k ohrožení zdraví a života uživatele nebo třetích osob, nebo k ohrožení zařízení či jiných věcných hodnot.
- Přístroj smíte používat pouze v technicky bezvadném stavu, v souladu se stanoveným účelem a s ohledem na bezpečnost a nebezpečí. Dodržujte přitom pokyny uvedené v tomto návodu k obsluze.
- Zařízení je určeno výhradně k potisku vhodných materiálů schválených výrobcem. Jiné nebo daný rozsah přesahující použití je v rozporu s účelem. Dodavatel/výrobce neručí za škody vzniklé v důsledku zneužití. Riziko v tomto případě nese uživatel.
- K použití v souladu se stanoveným účelem patří také dodržování návodu k obsluze včetně doporučené údržby a předpisů k provedení údržby vydaných výrobcem.

### **4 Úvod**

# **4.3 Bezpečnostní pokyny**

- Přístroj je určen pro elektrické sítě se střídavým napětím od 100 V do 240 V. Zařízení připojujte pouze k zásuvkám s ochranným kontaktem.
- Přístroj propojujte pouze s přístroji, které vedou bezpečné nízké napětí.
- Před připojením nebo odpojením přípojek vypněte všechny příslušné přístroje (počítače, tiskárny, příslušenství).
- Používejte přístroj pouze v suchém prostředí bez vlhkosti (stříkající voda, mlha apod.).
- Nepoužívejte přístroj v atmosféře s nebezpečím exploze.
- Nepoužívejte přístroj v blízkosti vysokonapěťových vedení.
- Pokud budete přístroj používat s otevřeným krytem, dávejte pozor, aby nedošlo k zachycení oděvu, vlasů, ozdob apod. odkrytými rotujícími součástmi.
- Přístroj nebo jeho součásti mohou být během tisku horké. Nedotýkejte se jich za provozu. Před výměnou materiálu nebo demontáží je nechejte vychladnout.
- Nebezpečí přivření při zavírání víka. Při zavírání uchopte kryt pouze zvenčí a nesahejte do prostoru, který kryt zakrývá.
- Provádějte pouze činnosti uvedené v tomto návodu k obsluze. Další činnosti smí provádět pouze školený personál nebo servisní technik.
- Nesprávné zásahy do elektronických konstrukčních skupin a jejich softwaru mohou vyvolat závady.
- Také jiné nesprávně provedené práce nebo změny přístroje mohou ohrozit provozní bezpečnost.
- Servisní práce vždy nechejte provést v kvalifikovaném servisu, který má potřebné odborné znalosti a nářadí k provedení potřebných prací.
- Na přístrojích jsou umístěny nejrůznější nálepky s výstražnými pokyny, které upozorňují na nebezpečí. Neodstraňujte žádné nálepky s výstražnými pokyny, v opačném případě nebude možné identifikovat nebezpečí.
- Maximální hladina emisí akustického tlaku LpA je nižší než 70 dB(A).

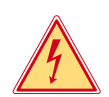

#### **Nebezpečí!**

**Životu nebezpečné elektrické napětí.**

X **Neotevírejte kryty přístroje.**

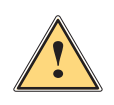

#### **! Výstraha!**

**Jedná se o zařízení třídy A. Zařízení může v obytných oblastech způsobovat poruchy rádiového signálu. V tomto případě může provozovatel požadovat provedení přiměřených opatření.**

# **4.4 Životní prostředí**

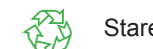

- Staré přístroje obsahují cenné materiály <sup>k</sup> recyklaci, které musejí být odevzdány <sup>k</sup> dalšímu využití.
- ▶ Likviduite je na vhodných sběrných místech odděleně od ostatního odpadu.

Díky modulární konstrukci tiskárny lze bez potíží rozebrat jednotlivé součástí.

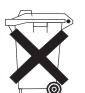

- $\triangleright$  Odevzdejte součásti k recyklaci.
- Elektronická základní deska přístroje je vybavena lithiovou baterií.
- Likvidujte ji v nádobách k likvidaci starých baterií v obchodech nebo u veřejnoprávních společností, které likvidují odpad.

**Instalace**

# **5.1 Přehled přístroje**

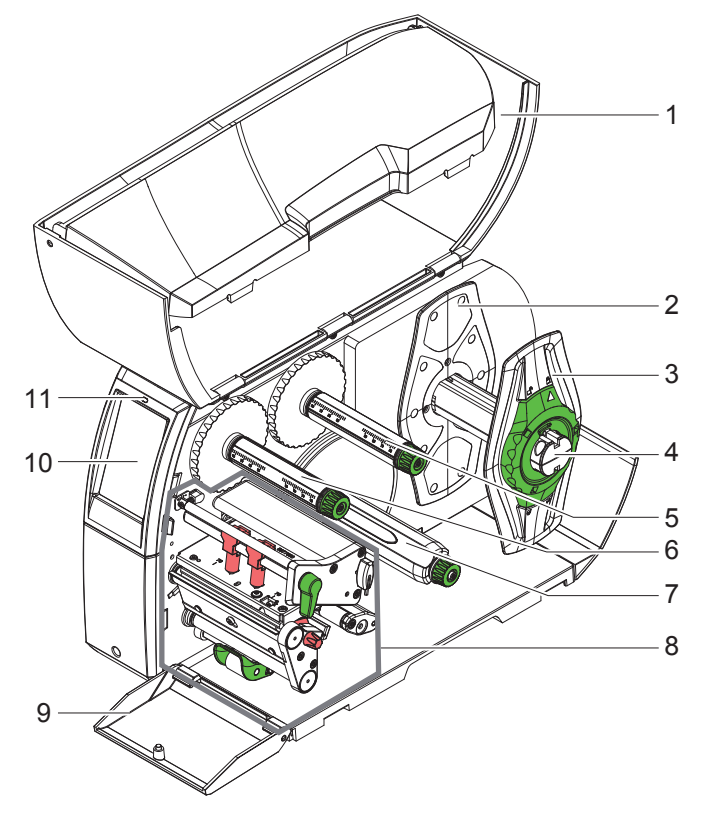

- 1 Víko
- Okrajová zarážka
- Okrajová zarážka
- Držák válce
- 5 Odvíječka barvicí pásky<br>6 Navíječka barvicí pásky
- Navíječka barvicí pásky
- 7 Interní navíječka (jen u konfigurací PEEL)
- 8 Tiskový modul
- Cover (ne u konfigurací Peel)
- Dotykový displej
- 11 Dioda "Přístroj zapnutý"

Obrázek 1 Přehled

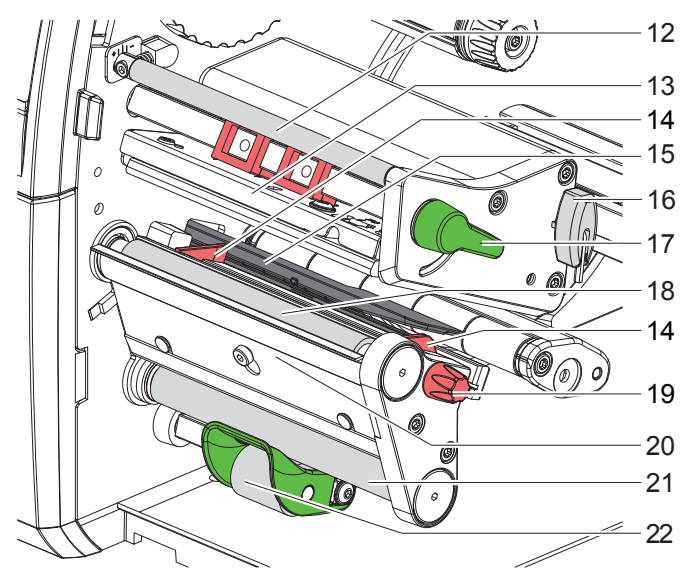

- 14 12 Vratný systém barvicí pásky
	- Úhelník s tiskovou hlavou
	- Vodicí prvek
	- Optická závora etiket
	- Klíč na šrouby se šestihrannou hlavou
	- Páka aretace tiskové hlavy
	- Tiskový válec
	- Seřizovací knoflík vedení
	- Dávkovací hrana
	- Vratný válec (jen u konfigurací PEEL)
	- Přítlačný systém
	- (jen u konfigurací PEEL)

Obrázek 2 Tiskové moduly

## **Instalace**

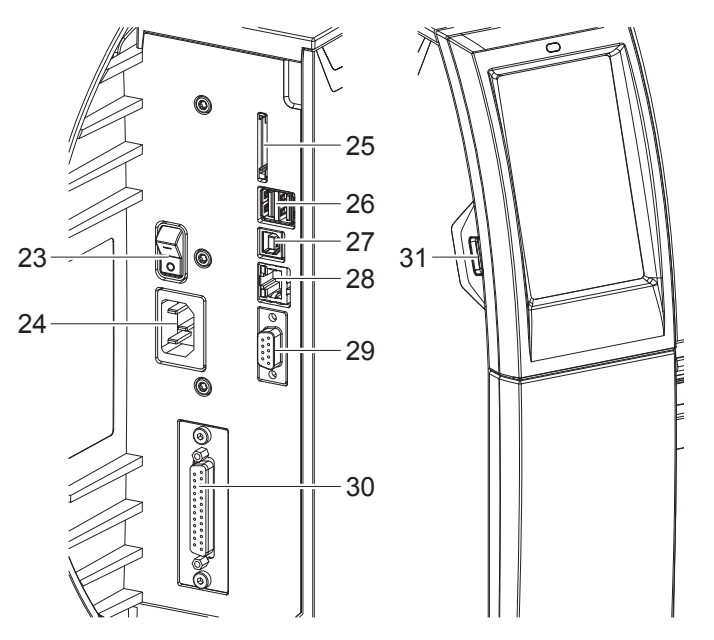

- Hlavní spínač
- Síťová přípojka
- Slot pro kartu SD
- 2 rozhraní USB-Master pro klávesnici, skener, paměť USB, adaptér Bluetooth nebo servisní klíč
- Rozhraní USB-Full Speed Slave
- 28 Ethernet 10/100 Base-T
- 29 Rozhraní RS-232
- Rozhraní I/O (volitelné)
- Rozhraní USB-Master pro klávesnici, skener, paměť USB, adaptér Bluetooth nebo servisní klíč

Obrázek 3 Přípojky

#### **5 Instalace**

#### **5.2 Vybalení a umístění přístroje**

- ▶ Vyjměte tiskárnu z krabice.
- X Zkontrolujte, zda nedošlo k poškození tiskárny etiket během přepravy.
- **>** Postavte tiskárnu na rovnou podložku.
- ▶ Odstraňte pěnové transportní pojistky z oblasti tiskové hlavy.
- Po doručení zkontrolujte úplnost dodávky.
- Obsah dodávky:
- Tiskárna etiket
- Přívodní kabel
- Kabel USB
- Návod k obsluze
- CD s ovladači Windows a dokumentací

**i Upozornění! Originální obal uschovejte pro případnou přepravu.**

#### **! Pozor!**

**Poškození přístroje a potiskovaných materiálů vlhkostí a mokrem.**

X **Instalujte tiskárnu etiket pouze na suchých místech chráněných před odstřikující vodou.**

#### **5.3 Připojení přístroje**

Sériově dodávané rozhraní a přípojky jsou zobrazeny na Obrázek 3.

#### **5.3.1 Připojení k elektrické síti**

Tiskárna je vybavena širokopásmovým síťovým zdrojem. Provoz se síťovým napětím 230 V~/50 Hz nebo 115 V~/60 Hz je možný bez zásahu do přístroje.

- 1. Zkontrolujte, zda je přístroj vypnutý.
- 2. Zapojte přívodní kabel do síťové přípojky (24).
- 3. Zapojte zástrčku síťového kabelu do uzemněné zásuvky.

#### **5.3.2 Připojení k počítači nebo počítačové síti**

#### **! Pozor!**

**Nedostatečné nebo neprovedené uzemnění může způsobit poruchy provozu. Pamatujte, že všechny počítače připojené k tiskárně etiket a spojovací kabely musejí být uzemněné.**

▶ Spojte tiskárnu etiket s počítačem nebo sítí pomocí vhodného kabelu. Podrobné informace o konfiguraci jednotlivých rozhraní  $\triangleright$  návod k provedení konfigurace.

#### **5.4 Zapnutí přístroje**

Jakmile jsou připojeny všechny přípojky:

▶ Zapněte tiskárnu hlavním spínačem (23). Tiskárna provede systémový test a následně zobrazí na displeji (10) stav systému *Připraveno*.

#### **6 Dotykový displej**

Pomocí dotykového displeje může uživatel ovládat provoz tiskárny, například:

- Přerušení tiskových úloh, pokračování nebo ukončení,
- Nastavení parametrů tisku, např. energie pro ohřev tiskové hlavy, rychlosti tisku, konfigurace rozhraní, jazyka a času ( $\triangleright$  návod k provedení konfigurace),
- Ovládání režimu stand-alone pomocí paměťového média ( $\triangleright$  návod k provedení konfigurace),
- Provedení updatu firmwaru ( $\triangleright$  návod k provedení konfigurace).

Více funkcí a nastavení je možné ovládat také pomocí vlastních příkazů tiskárny se softwarovými aplikacemi nebo přímým programováním na počítači. Podrobnosti  $\triangleright$  návod k programování.

Nastavení provedená na dotykovém displeji slouží k základnímu nastavení tiskárny etiket.

# **i Upozornění!**

**Je výhodné provést úpravy podle nejrůznějších požadavků tisku v rámci softwaru.**

#### **6.1 Výchozí obrazovka**

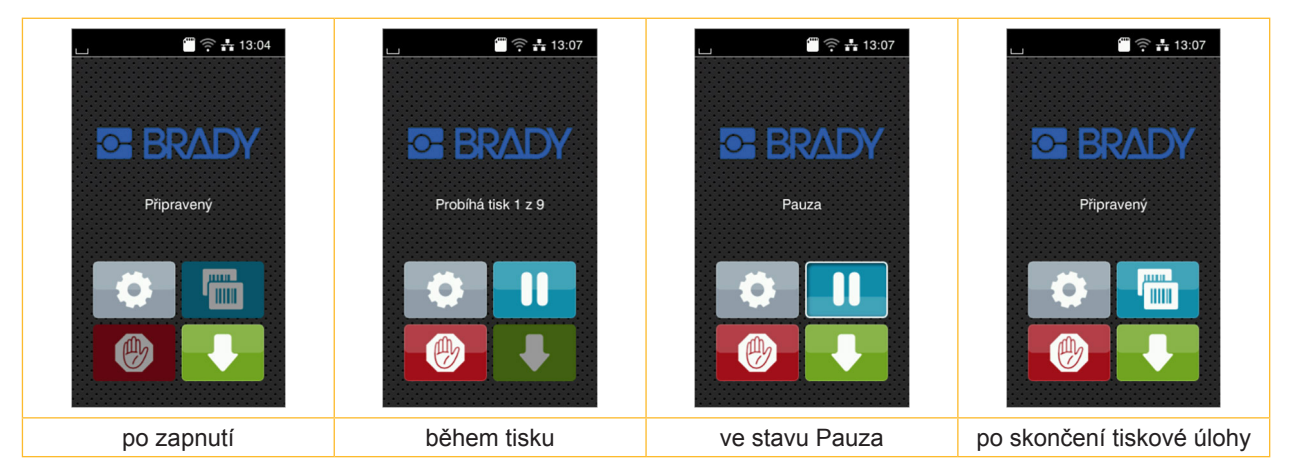

#### Obrázek 4 Výchozí obrazovka

Dotykový displej se ovládá prstem:

- Nabídku otevřete nebo bod nabídky zvolíte krátkým klepnutím na příslušný symbol.
- Pokud chcete procházet seznamy, táhněte prstem nahoru nebo dolů po displeji.

| $\bullet$ | Přechod do nabídky        | динг.<br><b>J</b> mm | Opakování poslední etikety                   |
|-----------|---------------------------|----------------------|----------------------------------------------|
|           | Přerušení tiskové úlohy   | 两                    | Zrušení nebo smazání všech tiskových<br>úloh |
|           | Pokračování tiskové úlohy |                      | Posuv etiket                                 |

Tabulka 1 Tlačítka na výchozí obrazovce

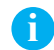

**i Upozornění! Neaktivní tlačítka jsou tmavá.**

# **6 Dotykový displej**

U některých konfigurací softwaru a hardwaru se na výchozí obrazovce zobrazí dodatečné symboly:

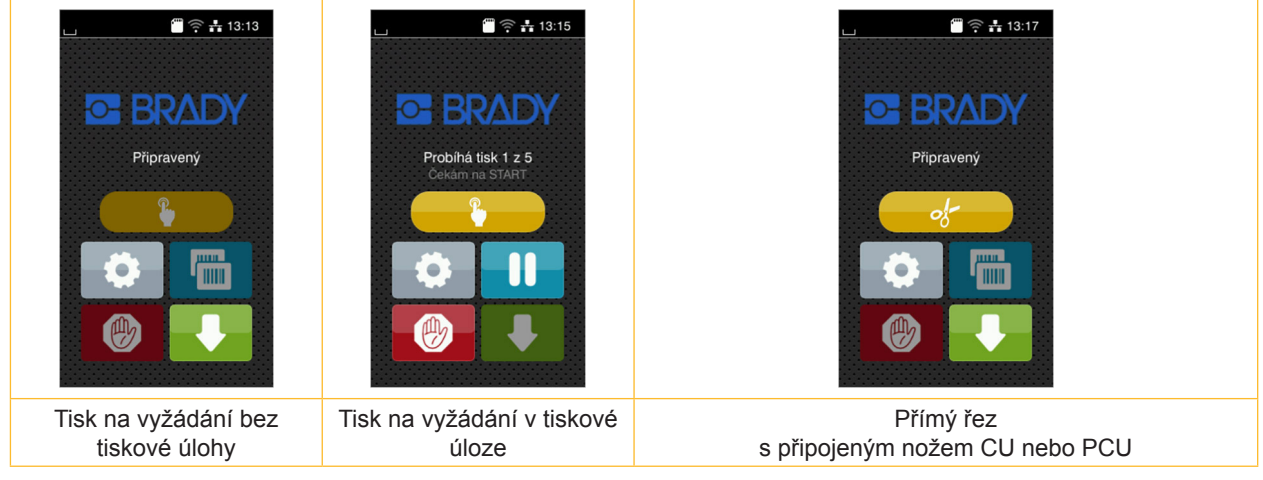

Obrázek 5 Volitelná tlačítka na výchozí obrazovce

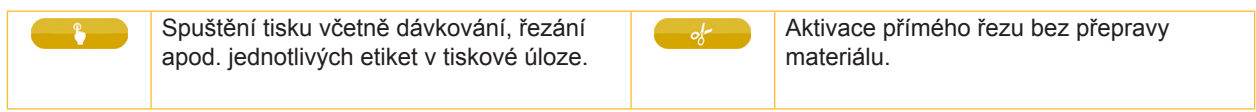

#### Tabulka 2 Volitelná tlačítka na výchozí obrazovce

V záhlaví jsou v závislosti na konfiguraci uvedené různé informace ve formě widgetů:

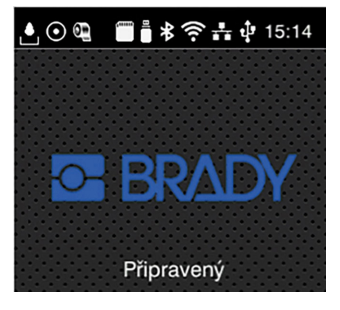

Obrázek 6 Možné widgety v záhlaví

| A                       | Příjem dat přes rozhraní je signalizován padající kapkou                                                                               |
|-------------------------|----------------------------------------------------------------------------------------------------|
| $\odot$                 | Funkce Uložit datový tok je aktivní $\triangleright$ Návod ke konfiguraci<br>Veškerá přijatá data se ukládají do souboru .lbl.         |
| $\bullet$               | Předběžná výstraha konec fólie $\triangleright$ Návod ke konfiguraci<br>Průměr zbytku zásobní role fólie klesl pod nastavenou hodnotu. |
| inni<br>L               | Karta SD je instalovaná                                                                                                    |
| Ö                       | Paměť USB je instalovaná                                                                                                    |
| $\ast$                  | šedá: Adaptér Bluetooth je instalovaný, bílý: Připojení Bluetooth je aktivní                                                           |
| $\widehat{\mathcal{E}}$ | Spojení WLAN je aktivní<br>Počet bílých oblouků symbolizuje intenzitu signálu WLAN.                                                    |
| F.                      | Spojení Ethernet je aktivní                                                                                                    |
| ÷Į.                     | Připojení USB je aktivní                                                                                                    |
|                         | Čas                                                                                                    |
|                         |                                                                                                    |

Tabulka 3 Widgety na výchozí obrazovce

**6 Dotykový displej**

# **6.2 Procházení nabídky**

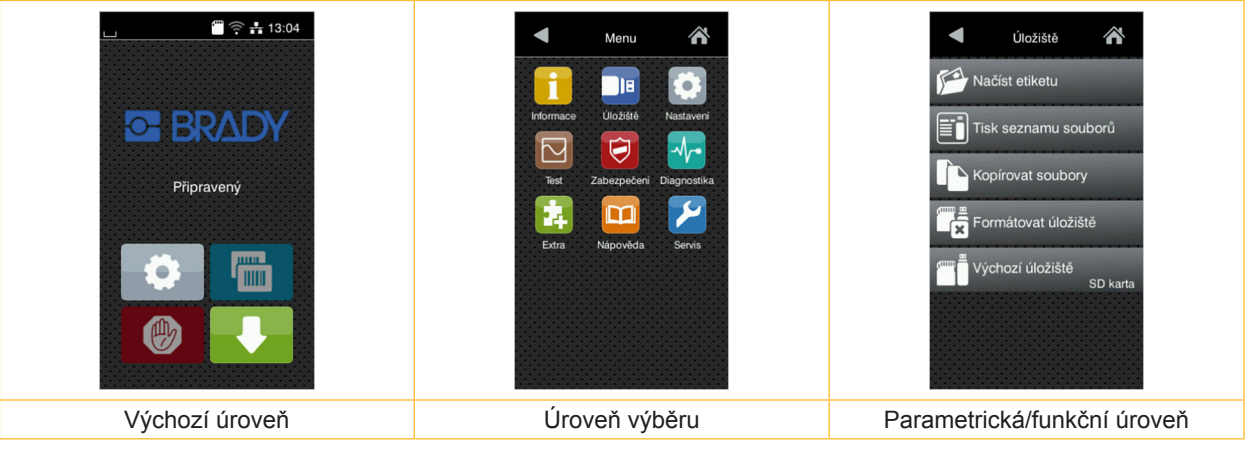

Obrázek 7 Menu levels

- ▶ Pokud chcete přejít do nabídky ve výchozí úrovni, stiskněte
- $\blacktriangleright$  Zvolte téma v úrovni výběru. Různá témata obsahují podstruktury s různými úrovněmi výběru. Pomocí tlačítka se vrátíte do nadřízené úrovně, tlačítkem se vrátíte do výchozí úrovně.
- X Pokračujte ve výběru, až se dostanete do parametrické/funkční úrovně.
- ▶ Zvolte funkci. Tiskárna provede funkci, příp. předtím zobrazí přípravný dialog. – nebo –

Zvolte parametr. Možnosti nastavení závisí na typu parametru.

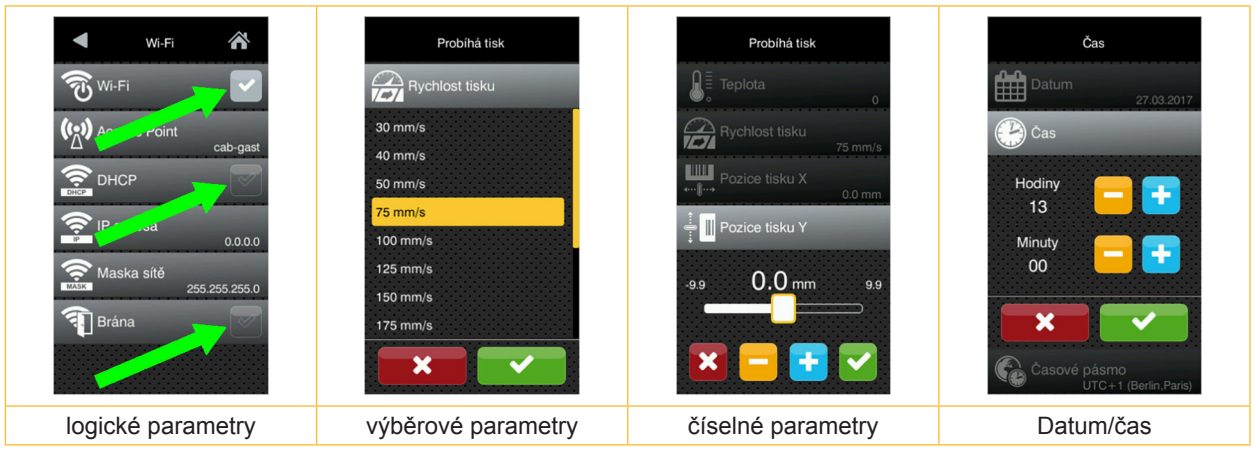

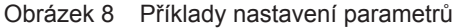

| $\frac{1}{2}$ | Posuvný registr k hrubému nastavení hodnoty |
|---------------|---------------------------------------------|
|               | Krokové snížení hodnoty                     |
| ۰             | Krokové zvýšení hodnoty                     |
|               | Ukončit nastavení bez uložení               |
|               | Ukončit nastavení s uložením                |
|               | Parametr je vypnutý, stisknutím se zapne    |
|               | Parametr je zapnutý, stisknutím se vypne    |

Tabulka 4 Tlačítka

# **i Upozornění!**

**Pro nastavení a jednoduché montáže použijte dodaný šestihranný klíč, který je v horní části tiskového modulu. Další nářadí není pro zde popsané činnosti nutné.**

# **7.1 Vložení rolí**

#### **7.1.1 Umístění role materiálu do držáku role**

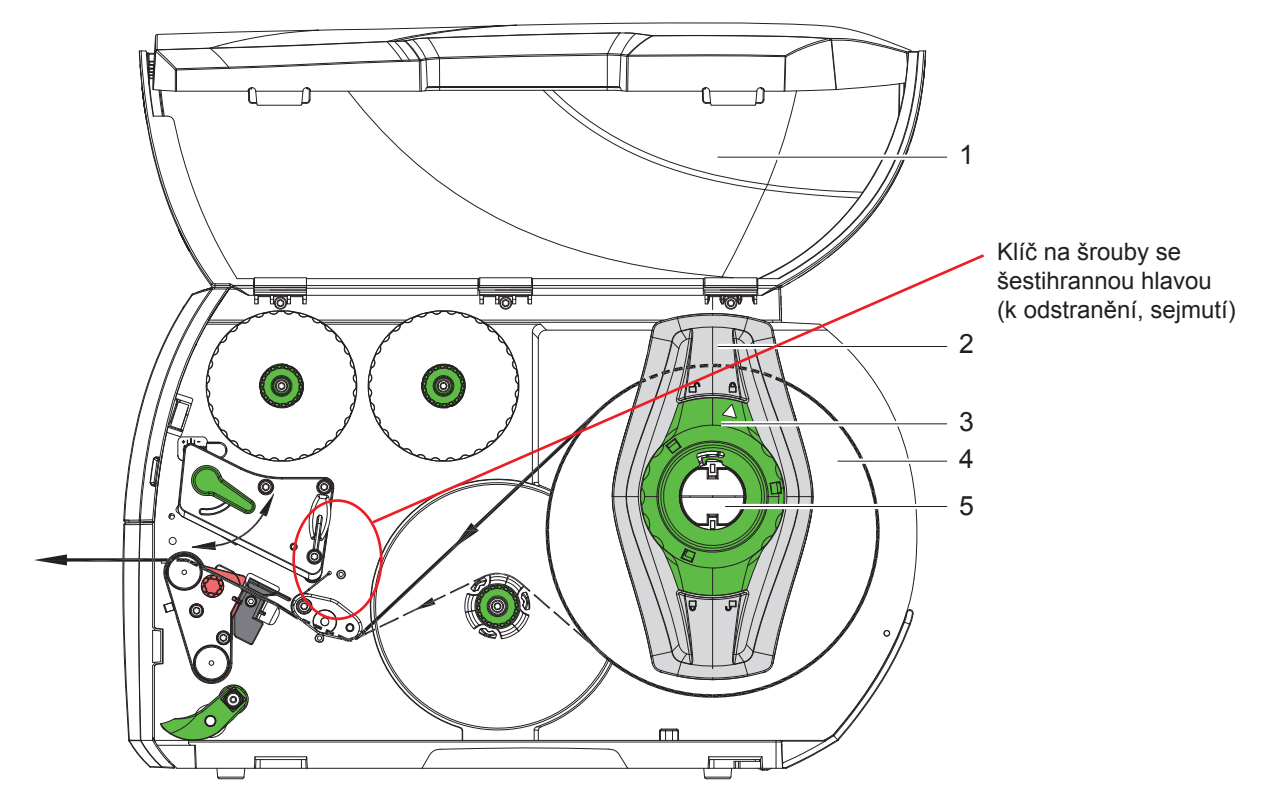

Obrázek 9 Vložení rolí

- 1. Otevřete víko (1).
- 2. Otočte seřizovací kolečko (3) proti směru hodinových ručiček, aby šipka ukazovala na symbol  $\bigcap^{n}$ a uvolnila se tak krajní zarážka (2).
- 3. Sundejte krajní zarážku (2) z držáku role (5).
- 4. Nasaďte roli s materiálem (4) na držák role (5) tak, aby potiskovaná strana materiálu směřovala nahoru.
- 5. Nasaďte okrajovou zarážku (2) na držák role (5) a posuňte ji tak, aby obě okrajové zarážky doléhaly na roli materiálu (4). Při posouvání musí být cítit znatelný odpor.
- 6. Otočte seřizovací kolečko (3) po směru hodinových ručiček, aby šipka ukazovala na symbol  $\stackrel{\frown}{\Box}$  a uvolnila se tak krajní zarážka (2).
- 7. Odvíjení delšího pásu etiket: Pro režim dávkování nebo navíjení: cca 60 cm Pro odtrhávací režim: cca 40 cm

#### **7.1.2 Vkládání etiket do tiskové hlavy**

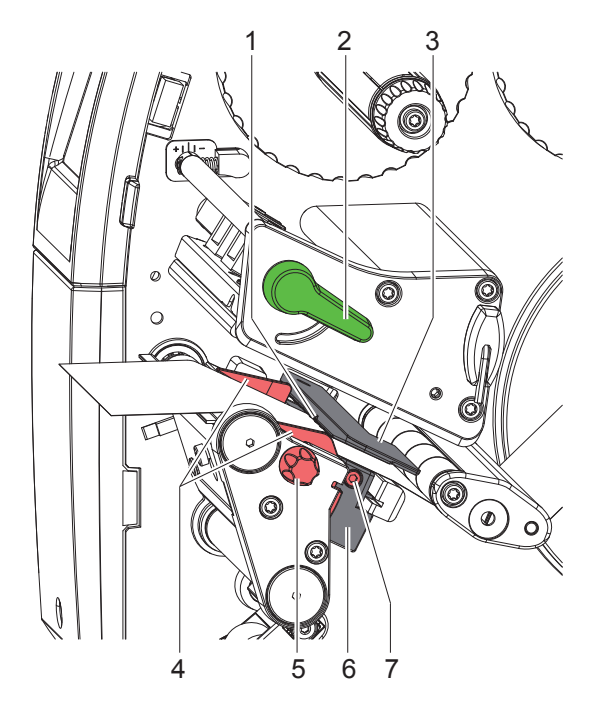

Obrázek 10 Vkládání etiket do tiskové hlavy

- 1. Přestavte páku (2) proti směru hodinových ručiček tak, abyste nadzvedli tiskovou hlavu.
- 2. Nastavte okrajovou zarážku (4) pomocí rýhovaného kolečka (5) tak, aby se materiál vešel mezi obě okrajové zarážky.
- 3. Protáhněte pás etiket nad vnitřním navíječem tiskové jednotky.
- 4. Protáhněte pás etiket optickou závorou pro etikety (3), aby vyšel z tiskové jednotky mezi tiskovou hlavou a tiskovým válcem.
- 5. Nastavte polohu krajní zarážky (4) tak, aby byl materiál veden bez svírání.

#### **7.1.3 Nastavte optickou závoru pro etikety**

Optická závora pro etikety může být přizpůsobena materiálu etikety posunutím příčně ke směru průchodu papíru. Snímač (1) optické závory pro etikety je vidět při pohledu do tiskové jednotky zepředu a je označen značkou na držáku optické závory. Když je tiskárna zapnutá, svítí u snímače také žlutá dioda.

- V Uvolněte šroub (7).
- $\triangleright$  Rukojetí (6) nastavte polohu optické závory pro etikety tak, aby snímač (1) mohl snímat mezeru mezi etiketami nebo reflexní či perforační značku.

V případě, že etikety nejsou obdélníkového tvaru:

- $\triangleright$  Rukojetí (6) nasměrujte optickou závoru pro etikety na první okraj etikety ve směru průchodu papíru.
- Utáhněte šroub (7).

Pouze pro provoz v odtrhávacím režimu:

▶ Přestavte páku (2) ve směru hodinových ručiček tak, abyste aretovali tiskovou hlavu.

Role etiket je vložena pro provoz v odtrhávacím režimu.

#### **7.1.4 Navíjení etiket v režimu navíjení**

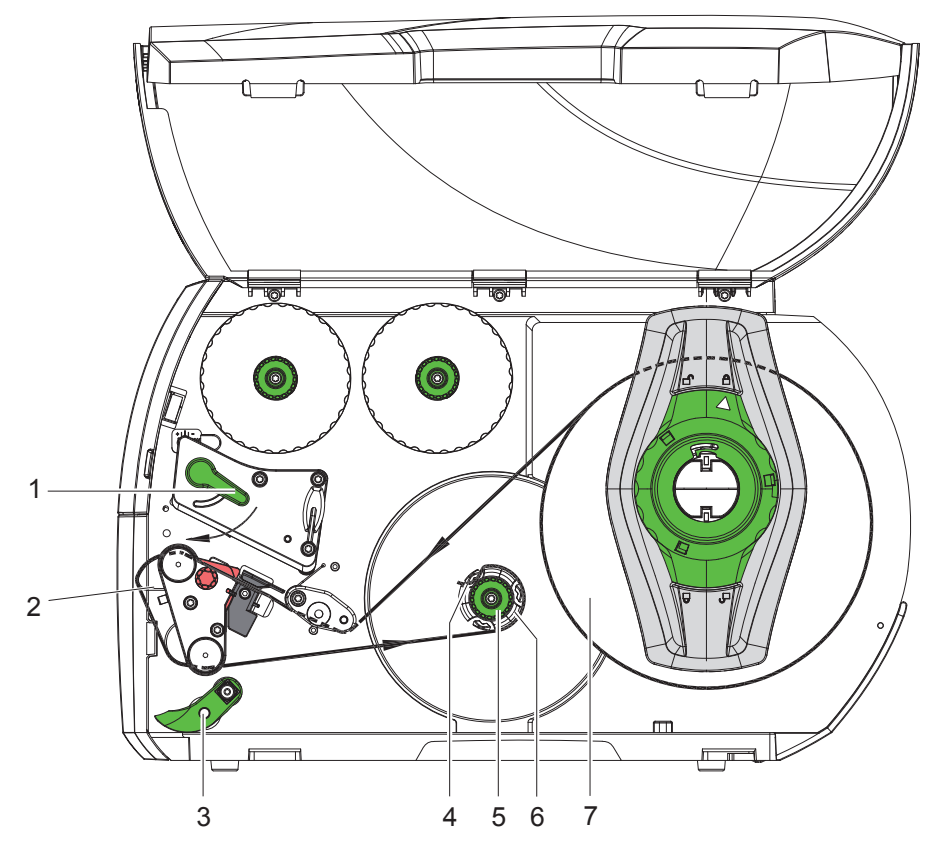

Obrázek 11 Vedení etiket v režimu navíjení

V režimu navíjení se etikety po potištění interně znovu navíjí k pozdějšímu použití. *UPOZORNĚNÍ: Je potřeba tiskárna s konfigurací PEEL nebo standardní tiskárna s upgradem PEEL.*

- 1. Montáž vratného plechu ( $>$  7.4 na straně 22).
- 2. Odklopte přítlačný systém (3) od vratného válce.
- 3. Zaveďte pás etiket kolem vratného plechu (2) k vnitřnímu navíječi (6).
- 4. Přidržte navíječku (6) a otočte otočným ovladačem (5) až na doraz ve směru hodinových ručiček.
- 5. Přesuňte pás etiket pod sponu (4) navíječky a otáčejte otočným ovladačem (5) až na doraz proti směru hodinových ručiček.

Navíječka se napne a dojde k upnutí pásu etiket.

- 6. Otáčejte navíječkou (6) proti směru hodinových ručiček tak, abyste napnuli pás etiket.
- 7. Přestavte páku (1) ve směru hodinových ručiček tak, abyste aretovali tiskovou hlavu.

Role etiket je vložena pro provoz v režimu navíjení.

# **7.1.5 Vyjmutí navinuté role**

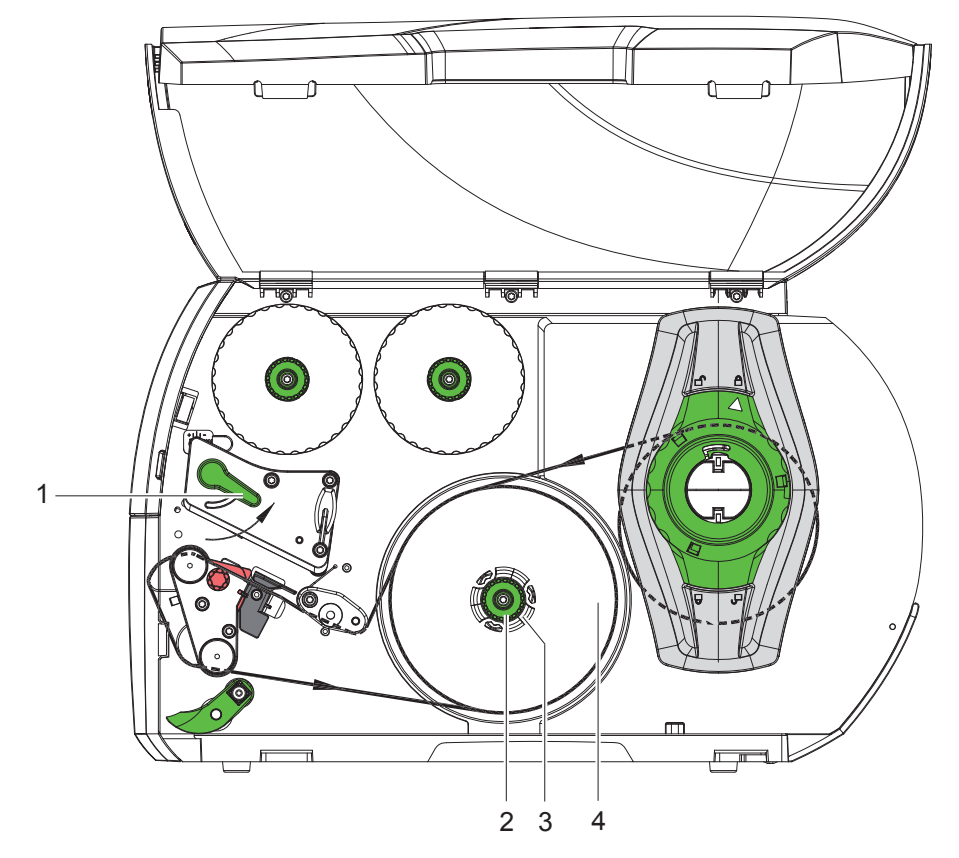

Obrázek 12 Vyjmutí navinuté role

- 1. Přestavte páku (1) proti směru hodinových ručiček tak, abyste nadzvedli tiskovou hlavu.
- 2. Odřízněte pás etiket a úplně ho naviňte na navíječku (3).
- 3. Přidržte navíječku (3) a otočte otočným ovladačem (2) ve směru hodinových ručiček. Vřeteno navíječky se uvolní a tím se uvolní navinutá role (4).
- 4. Vyjměte navinutou roli (4) z navíječky (3).

#### **7.1.6 Navíjení nosného materiálu v režimu dávkování**

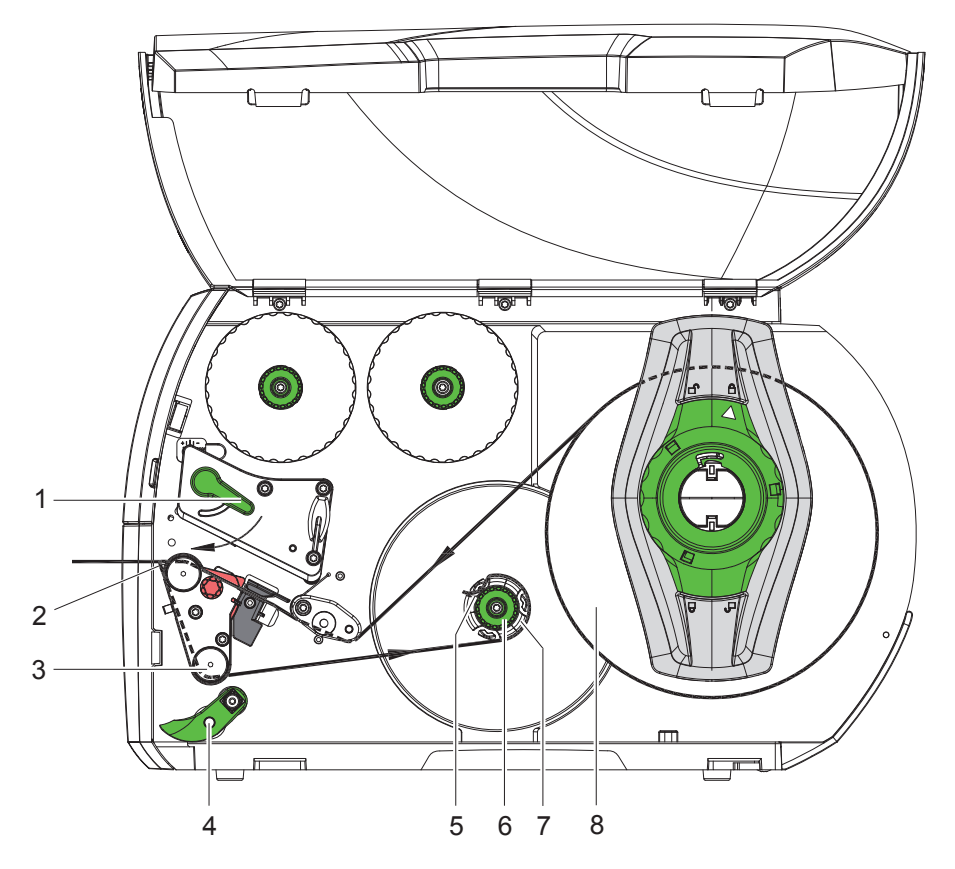

Obrázek 13 Vedení materiálu v režimu dávkování

V režimu dávkování se etikety po potištění odebírají a interně se navíjí pouze nosný materiál. *UPOZORNĚNÍ: Je potřeba tiskárna s konfigurací PEEL nebo standardní tiskárna s upgradem PEEL.*

- 1. Odklopte přítlačný systém (4) od vratného válce (3).
- 2. Na prvních 100 mm pásu etiket odstraňte etikety z nosného materiálu.
- 3. Protáhněte pás kolem dávkovací hrany (2) a vratného válce (3) k navíječce (7).
- 4. Přidržte navíječku (7) a otočte otočným ovladačem (6) až na doraz ve směru hodinových ručiček.
- 5. Zasuňte nosný materiál pod sponu (5) navíječky (7) a vyrovnejte vnější hranu pásu se zásobní rolí (8).
- 6. Otočte kolečko (6) až na doraz proti směru hodinových ručiček. Navíječka se napne a dojde k upnutí pásu.
- 7. Otáčejte navíječkou (7) proti směru hodinových ručiček tak, abyste napnuli materiál.
- 8. Nastavte přítlačný systém (4) na střed pásu etiket.
- 9. Přiklopte přítlačný systém (4) k vratnému válci (3).
- 10. Přestavte páku (1) ve směru hodinových ručiček tak, abyste aretovali tiskovou hlavu.

Role etiket je vložena pro provoz v režimu dávkování.

# **7.2 Vložení etiket leporelo**

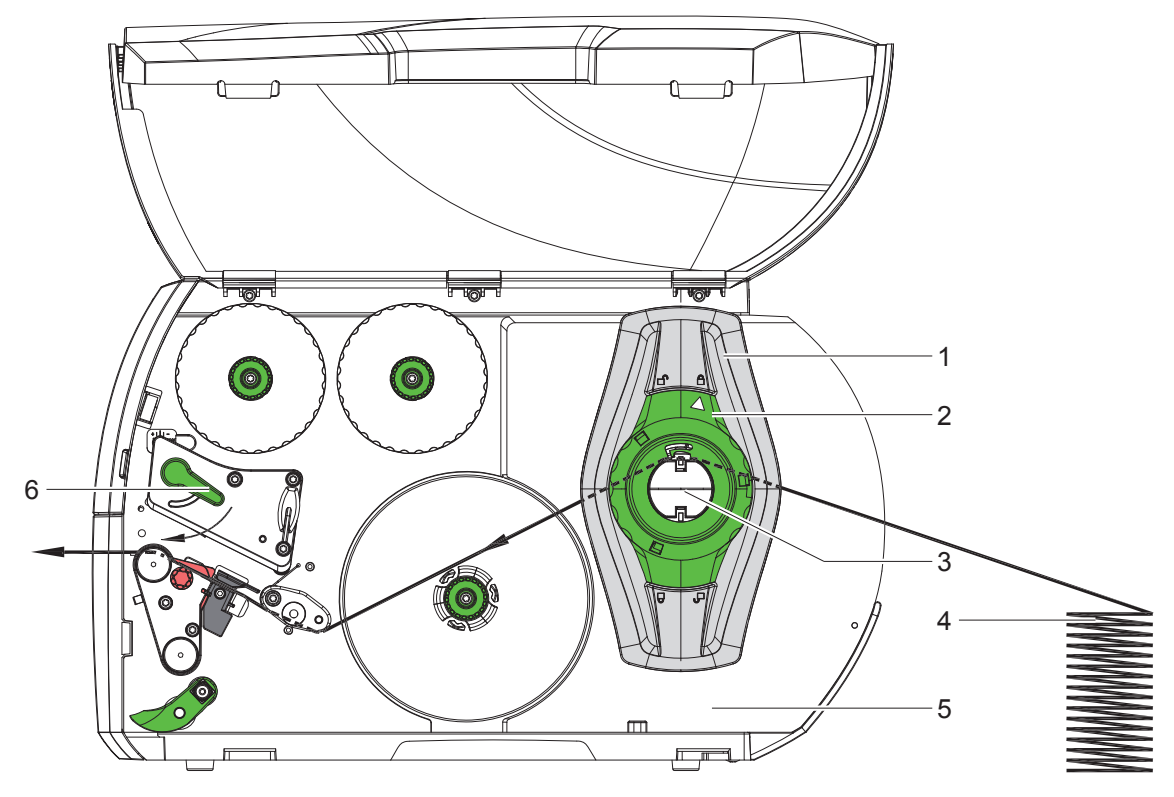

Obrázek 14 Vedení papíru s etiketami leporelo

- 1. Otočte seřizovací kolečko (2) proti směru hodinových ručiček, aby šipka ukazovala na symbol  $\bigcap^{n}$ a uvolnila se tak krajní zarážka (1).
- 2. Nastavte okrajovou zarážku (1) tak, aby se materiál vešel mezi obě okrajové zarážky.
- 3. Umístěte stoh etiket (4) za tiskárnu. Dbejte na to, aby byly svrchu vidět etikety na pásu.
- 4. Protáhněte pás etiket nad držákem role (3) k tiskové jednotce.
- 5. Posuňte krajní zarážku (1) tak, aby pás etiket doléhal na montážní stěnu (5) a krajní zarážku (1), příp. na obě krajní zarážky, aniž by došlo k jeho sevření nebo zlomení.
- 6. Otočte seřizovací kolečko (2) po směru hodinových ručiček, aby šipka ukazovala na symbol  $\hat{A}$  a uvolnila se tak krajní zarážka (1).
- 7. Vložte pás etiket do tiskové hlavy ( $\triangleright$  7.1.2 na straně 17).
- 8. Nastavte optickou závoru pro etikety ( $> 7.1.3$  na straně 17).
- 9. Nastavte systém přítlaku hlavy ( $\triangleright$  7.3 na straně 22).
- 10. Přestavte páku (6) ve směru hodinových ručiček tak, abyste aretovali tiskovou hlavu.

#### **7.3 Nastavení systému přítlaku hlavy**

Tisková hlava se přitlačí dvěma zdvihátky (1), která jsou v základní poloze nastavená uprostřed úhelníku. Toto nastavení může zůstat zachováno pro většinu aplikací.

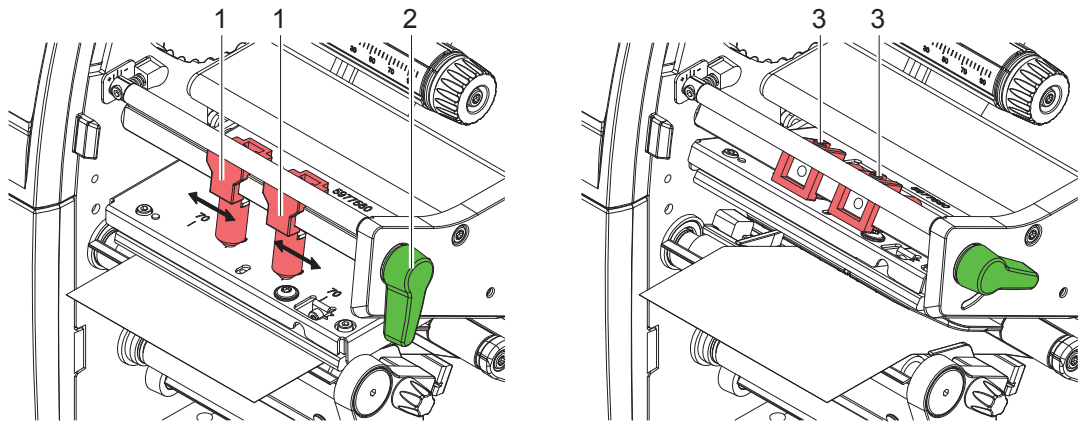

Obrázek 15 Nastavení systému přítlaku hlavy

Pokud v případě použití velmi širokých materiálů dojde k zesvětlení potisku v okrajových částech na boku, mohou být chybně nastavená zdvihátka:

- ▶ Uvolněte závitové kolíky (3) na obou zdvihátkách (1) šestihranným klíčem.
- ▶ Přestavte páku (2) ve směru hodinových ručiček tak, abyste aretovali tiskovou hlavu.
- X Přesuňte zdvihátka k hodnotě 70 na stupnici.
- Utáhněte závitové kolíky (3).

#### **7.4 Demontáž a montáž vratného plechu, dávkovací nebo odtrhávací hrany**

Pokud chcete změnit seřízení tiskárny pro jiný provozní režim, musíte podle potřeby namontovat vratný plech (2a), dávkovací (2b) nebo odtrhávací hranu (2c).

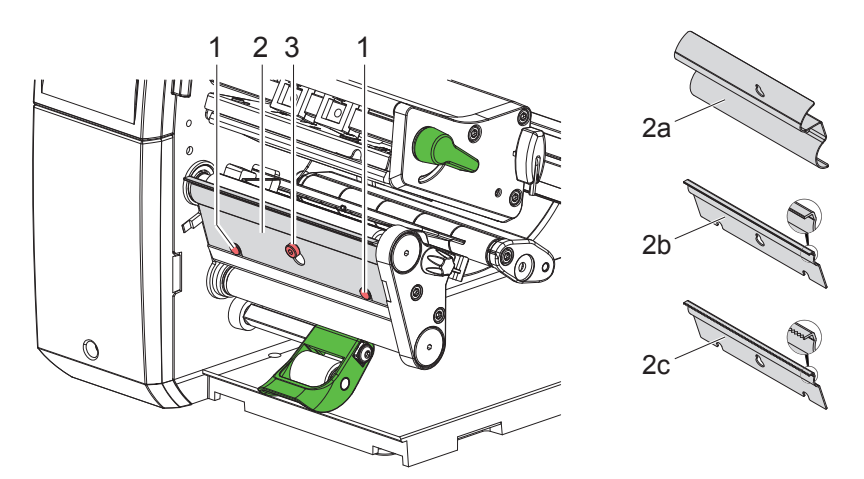

Obrázek 16 Demontáž a montáž vratného plechu, dávkovací nebo odtrhávací hrany

#### **Demontáž plechu**

- V Uvolněte šroub (3) o několik otáček.
- ▶ Posuňte plech (2) nahoru a odstraňte ho.

#### **Montáž plechu**

- $\triangleright$  Nasaďte plech (2) na šroub (3) a zasuňte ho dolů za kolíky (1).
- $\blacktriangleright$  Utáhněte šroub (3).

### **7.5 Vložení barvicí pásky**

# **i Upozornění!**

**V případě přímého termotisku nevkládejte barvicí pásku, případně vloženou barvicí pásku odstraňte.**

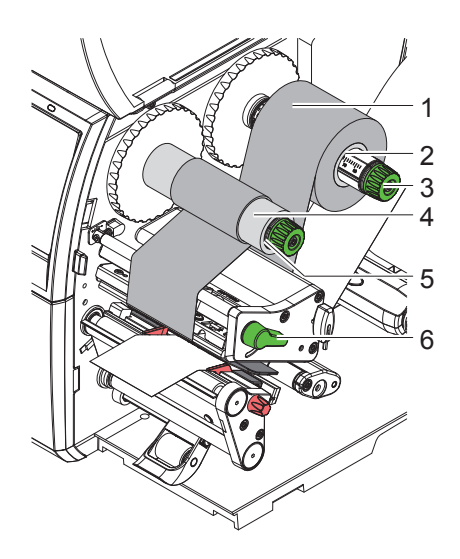

Obrázek 17 Vložení barvicí pásky

- 1. Před vložením barvicí pásky vyčistěte tiskovou hlavu ( $\triangleright$  9.4 na straně 26).
- 2. Přestavte páku (6) proti směru hodinových ručiček tak, abyste nadzvedli tiskovou hlavu.
- 3. Nasuňte roli barvicí pásky (1) na navíječku (2) tak, aby vrstva barvy byla při odvíjení fólie dole.
- 4. Nastavte roli (1) na navíječce tak, aby oba konce role byly na stejné hodnotě stupnice.
- 5. Podržte roli barvicí pásky (1) a otáčejte otočným ovladačem na navíječce (3) proti směru hodinových ručiček tak, abyste fixovali roli s barvicí páskou.
- 6. Nasaďte na odvíječ barvicí pásky (5) vhodné jádro barvicí pásky (4) a upevněte ho stejným způsobem.
- 7. Veďte barvicí pásku tiskovým modulem jako na Obrázek 18.
- 8. Upevněte začátek barvicí pásky lepicí páskou k jádru barvicí pásky (4). Přitom pamatujte na směr otáčení navíječe barvicí pásky proti směru hodinových ručiček.
- 9. Otáčejte navíječkou (5) proti směru hodinových ručiček tak, abyste napnuli barvicí pásku.
- 10. Přestavte páku (6) ve směru hodinových ručiček tak, abyste aretovali tiskovou hlavu.

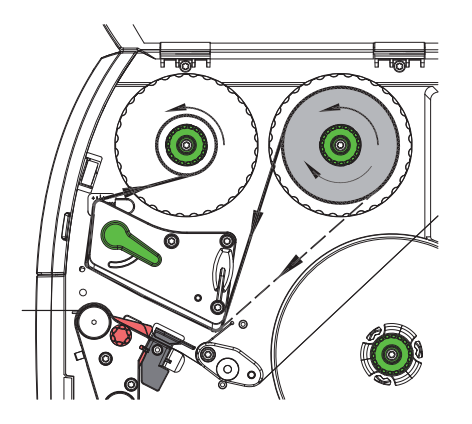

Obrázek 18 Posuv barvicí pásky

# **7.6 Nastavení průchodu barvicí pásky**

Záhyby na barvicí pásce mohou způsobit tiskové chyby. Aby nedocházelo ke vzniku záhybů, můžete seřídit vratný mechanismus barvicí pásky (3).

**i Upozornění! Chybné nastavení systému přítlaku hlavy může mít rovněž za následek vytvoření záhybů na fólii ( 7.3 na straně 22).**

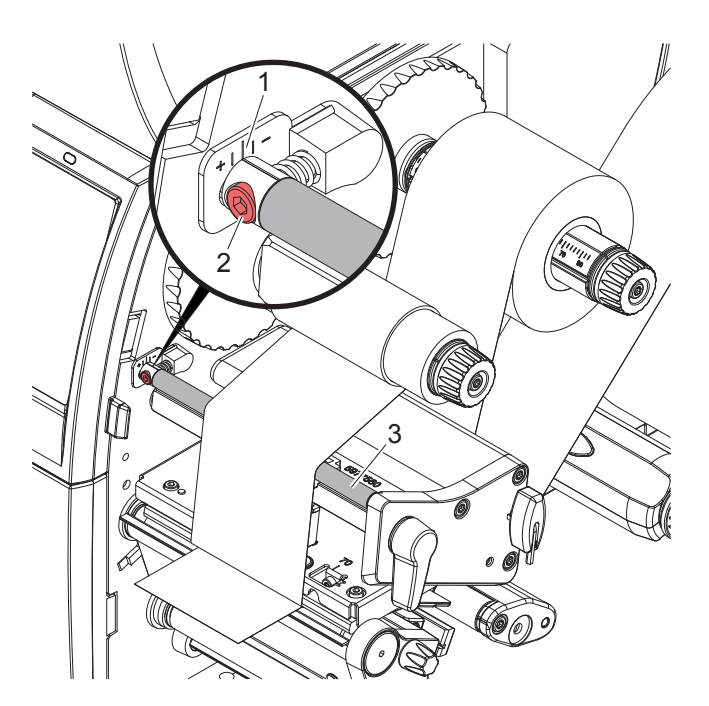

Obrázek 19 Nastavení průchodu barvicí pásky

# **i Upozornění! Seřízení nejlépe provedete během tisku.**

- 1. Zjistěte stávající nastavení na stupnici (1) a příp. si je zaznamenejte.
- 2. Otáčejte šroubem (2) pomocí šestihranného klíče a sledujte chování fólie. Ve směru + napínáte vnitřní okraj barvicí pásky, ve směru - vnější okraj.

#### **8 Tisk**

#### **! Pozor!**

- **Poškození tiskové hlavy nesprávnou manipulací!**
- X **Nedotýkejte se dolní strany tiskové hlavy prsty nebo ostrými předměty.**
- X **Dávejte pozor, aby na etiketách nebyly žádné nečistoty.**
- X **Pamatujte, že povrch etiket musí být hladký. Hrubé etikety mají podobné účinky jako smirkový papír a snižují životnost tiskové hlavy.**
- X **Tiskněte s co nejmenší možnou teplotou tiskové hlavy.**

Tiskárna je připravena k provozu, když jsou připojeny všechny přípojky a příp. vloženy etikety a barvicí páska.

#### **8.1 Synchronizace průchodu papíru**

Po vložení etiket je v režimu dávkování nebo řezání nutné provést synchronizaci průchodu papíru. Přitom je první etiketa rozpoznaná snímačem etiket umístěna do polohy pro tisk a všechny etikety před ní jsou vysunuty z tiskárny. Tím se zabrání tomu, aby v dávkovacím režimu byly prázdné etikety dávkovány společně s první potištěnou etiketou, příp. aby v režimu řezání byla chybná délka prvního řezu. V případě obou jevů by byla první etiketa nepoužitelná.

- Stiskněte tlačítko **a zahajte synchronizaci.**
- $\triangleright$  Odstraňte prázdné etikety dávkované nebo odříznuté při posuvu.

# **i Upozornění!**

**Synchronizace není nutná, pokud mezi různými tiskovými úlohami nebyla otevřena tisková hlava, i když byla tiskárna vypnutá.**

#### **8.2 Odtrhávací režim**

V odtrhávacím režimu jsou potiskovány etikety nebo nekonečný materiál. V tiskové úloze se pracuje bez přerušení. Po skončení tisku odtrhněte pás etiket rukou. Při tomto provozním režimu musí být namontovaná odtrhávací hrana  $\triangleright$ 7.4 na straně 22.

#### **8.3 Režim dávkování**

V režimu dávkování jsou etikety po tisku automaticky uvolněny od nosného materiálu a jsou připraveny k odběru. Nosný materiál se navíjí interně v tiskárně. Tento režim je k dispozici pouze pro tiskárny s konfigurací PEEL. Tiskárna musí být vybavena dávkovací hranou  $\triangleright$  7.4 na straně 22.

**! Pozor! Režim dávkování musí být aktivován v softwaru. V rámci přímého programování provedete tuto operaci pomocí "příkazu P" návod k programování.**

- V nejjednodušším případě může být režim dávkování ovládán prostřednictvím dotykového displeje bez použití volitelného modulu:
- ▶ Spusťte tiskovou úlohu s aktivovaným režimem dávkování.
- $\triangleright$  Jednotlivý proces dávkování se spustí stisknutím tlačítka  $\bullet$  na dotykovém displeji.
- Během provozu volitelné optické závory dávkovače PS1000 je snímačem snímána přítomnost etikety v dávkovací poloze, takže ihned po odebrání etikety může být vytištěna a dávkována další  $\triangleright$  samostatná dokumentace.

#### **8.4 Interní navíjení**

Etikety se po potištění nosným materiálem znovu interně navinou k pozdějšímu použití. Tento provozní režim je k dispozici pouze na dávkovacích verzích tiskáren. Místo dávkovací hrany musí být namontován volitelný vratný plech  $>$  7.4 na straně 22.

# **9 Čištění**

### **9.1 Pokyny k čištění**

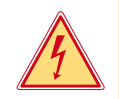

#### **Nebezpečí!**

**Ohrožení života elektrickým proudem!**

X **Před prováděním údržby odpojte tiskárnu od elektrické sítě.**

Tiskárna etiket vyžaduje pouze minimální péči.

Důležité je pravidelné čištění termotiskové hlavy. Tím je zaručen trvale dobrý potisk a současně tato skutečnost přispívá k prevenci předčasného opotřebení tiskové hlavy.

Jinak je údržba omezena na měsíční čištění přístroje.

#### **! Pozor! Poškození tiskárny hrubými čisticími prostředky!**

**Nepoužívejte k čištění vnějších nebo konstrukčních ploch čisticí písky nebo rozpouštědla.**

- ▶ Prach a zbytky papíru v prostoru tiskárny odstraňte měkkým štětcem nebo vysavačem.
- X Vnější plochy vyčistěte univerzálním čisticím prostředkem.

#### **9.2 Schválený čisticí tampon**

X Tiskovou hlavu, senzory a válce čistěte předem impregnovanými čisticími tampony (**BRADY č. výr. PCK-6**, 50 tamponů v balení).

# **9.3 Čištění tiskového válce**

Nečistoty na tiskovém válci mohou způsobit vady tisku a chyby při posuvu materiálu.

- $\blacktriangleright$  Vychylte tiskovou hlavu.
- $\blacktriangleright$  Vyjměte z tiskárny etikety a barvicí pásku.
- X Odstraňte usazeniny čisticím prostředkem na válce a měkkou utěrkou.
- $\triangleright$  Pokud je válec poškozený, vyměňte jej  $\triangleright$  návod k provedení servisu.

# **9.4 Čištění tiskové hlavy**

Intervaly čištění: Přímý termotisk - po každé výměně role s etiketami

Termotransferový tisk - po každé výměně role nebo barvicí pásky

Během tisku se mohou na tiskové hlavě hromadit nečistoty, které způsobují tiskové vady, způsobené např. rozdílem kontrastů nebo svislými pruhy.

# **! Pozor! Poškození tiskové hlavy!**

**Nepoužívejte k čištění tiskové hlavy žádné ostré nebo tvrdé předměty. Nedotýkejte se skleněné ochranné vrstvy tiskové hlavy.**

#### **! Pozor!**

**Nebezpečí úrazu způsobené horkou tiskovou hlavou. Pamatujte, že tisková hlava musí před zahájením čištění vychladnout.**

- $\blacktriangleright$  Vychylte tiskovou hlavu.
- X Vyjměte z tiskárny etikety a barvicí pásku.
- X Vyčistěte tiskové hlavy speciální čisticí tyčinkou nebo vatovou tyčinkou namočenou v čistém alkoholu.
- ▶ Nechejte tiskovou hlavu 2 až 3 minuty schnout.

# **9 Čištění**

# **9.5 Čištění optické závory etiket**

# **! Pozor!**

#### **Poškození optické závory!**

**Nepoužívejte k čištění tiskových hlav žádné ostré nebo tvrdé předměty nebo rozpouštědla.**

Snímače etiket mohou být znečištěné papírovým prachem. Může tak být negativně ovlivněna detekce začátku etikety nebo tiskových značek.

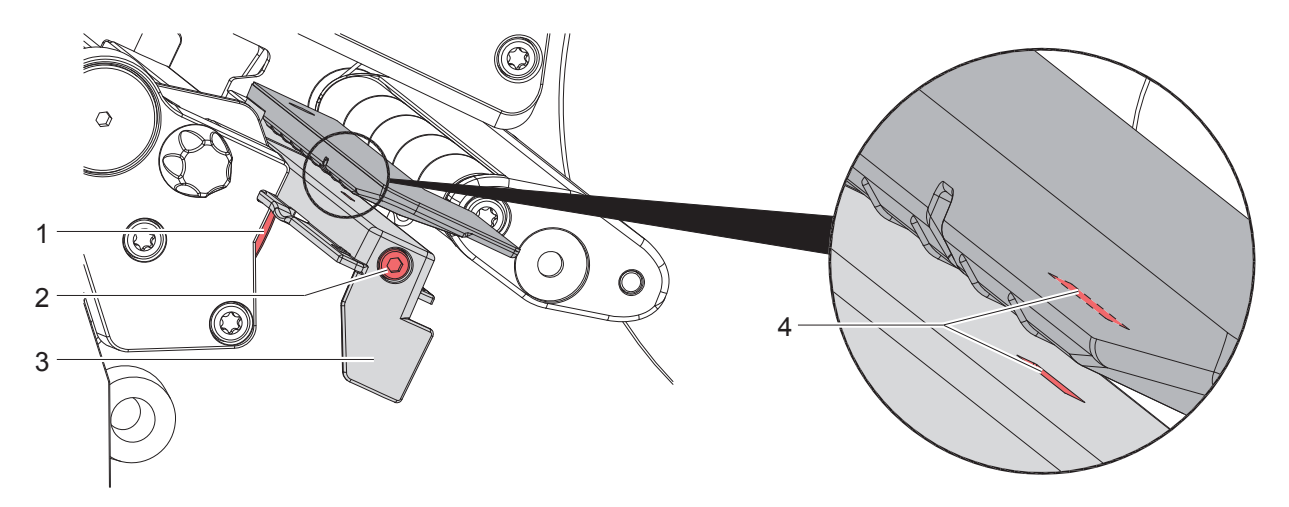

Obrázek 20 Čištění optické závory etiket

- 1. Vyjměte z tiskárny etikety a barvicí pásku.
- 2. Uvolněte šroub (2).
- 3. Držte tlačítko (1) stisknuté a za rukojeť (3) pomalu přetáhněte optickou závoru etikety směrem ven. Dbejte na to, aby nedošlo k napnutí kabelu optické závory.
- 4. Vyčistěte optickou závoru etikety a snímací drážku (4) štětcem nebo vatovou tyčinkou namočenou v čistém alkoholu.
- 5. Za rukojeť (3) posuňte optickou závoru etikety zpátky a nastavte ( 7.1.3 na straně 17).
- 6. Znovu vložte etikety a barvicí pásku.

# **10 Odstraňování závad**

# **10.1 Indikace chyby**

Pokud dojde k chybě, na displeji se zobrazí indikace chyby:

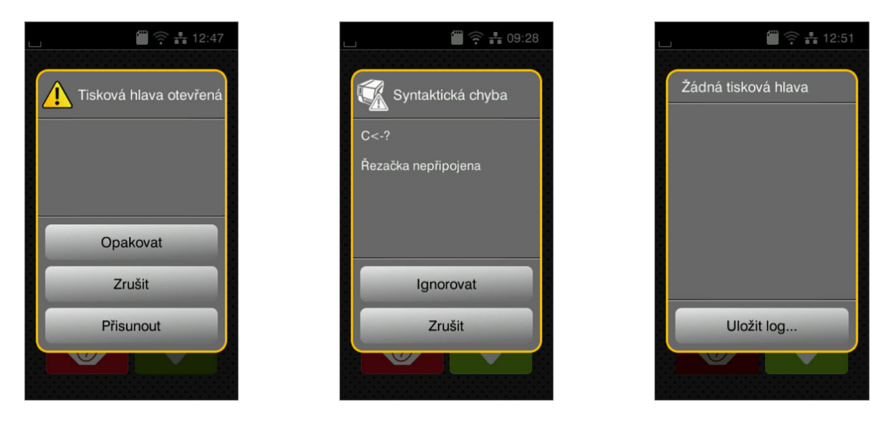

Obrázek 21 Indikace chyb

Zpracování chyby závisí na typu chyby  $\triangleright$  10.2 na straně 28.

Abyste mohli pokračovat v provozu, indikace závady nabídne následující možnosti:

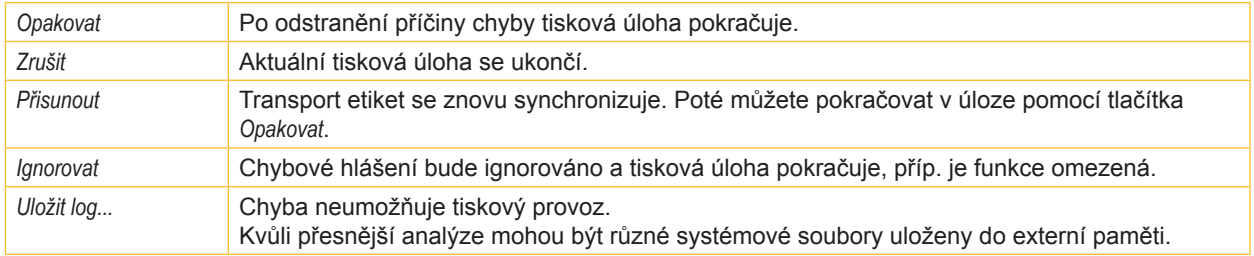

Tabulka 5 Tlačítka v indikaci chyb

# **10.2 Chybová hlášení a odstraňování chyb**

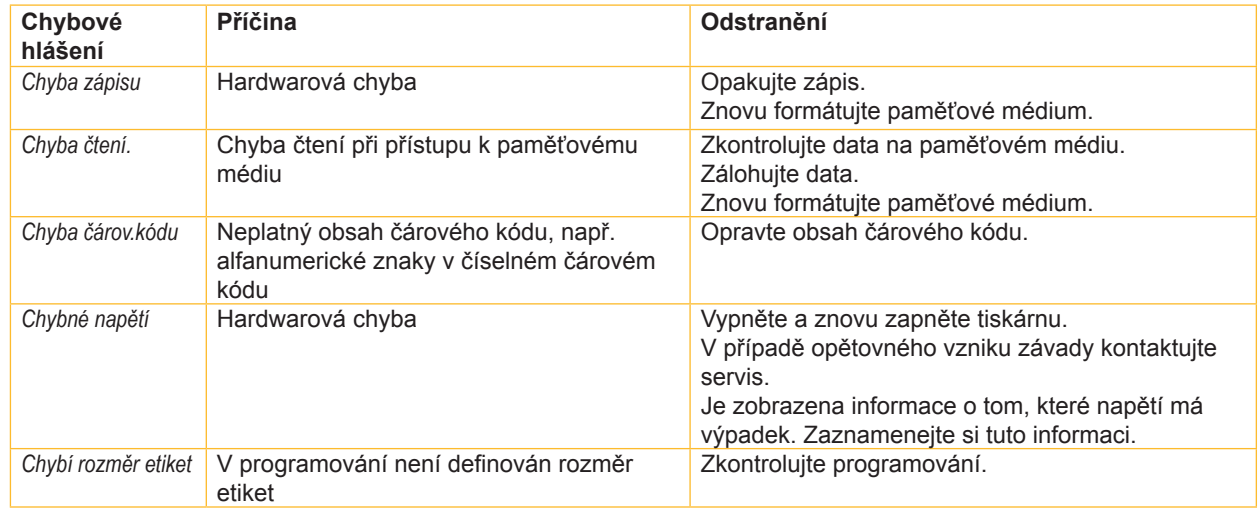

# **10 Odstraňování závad**

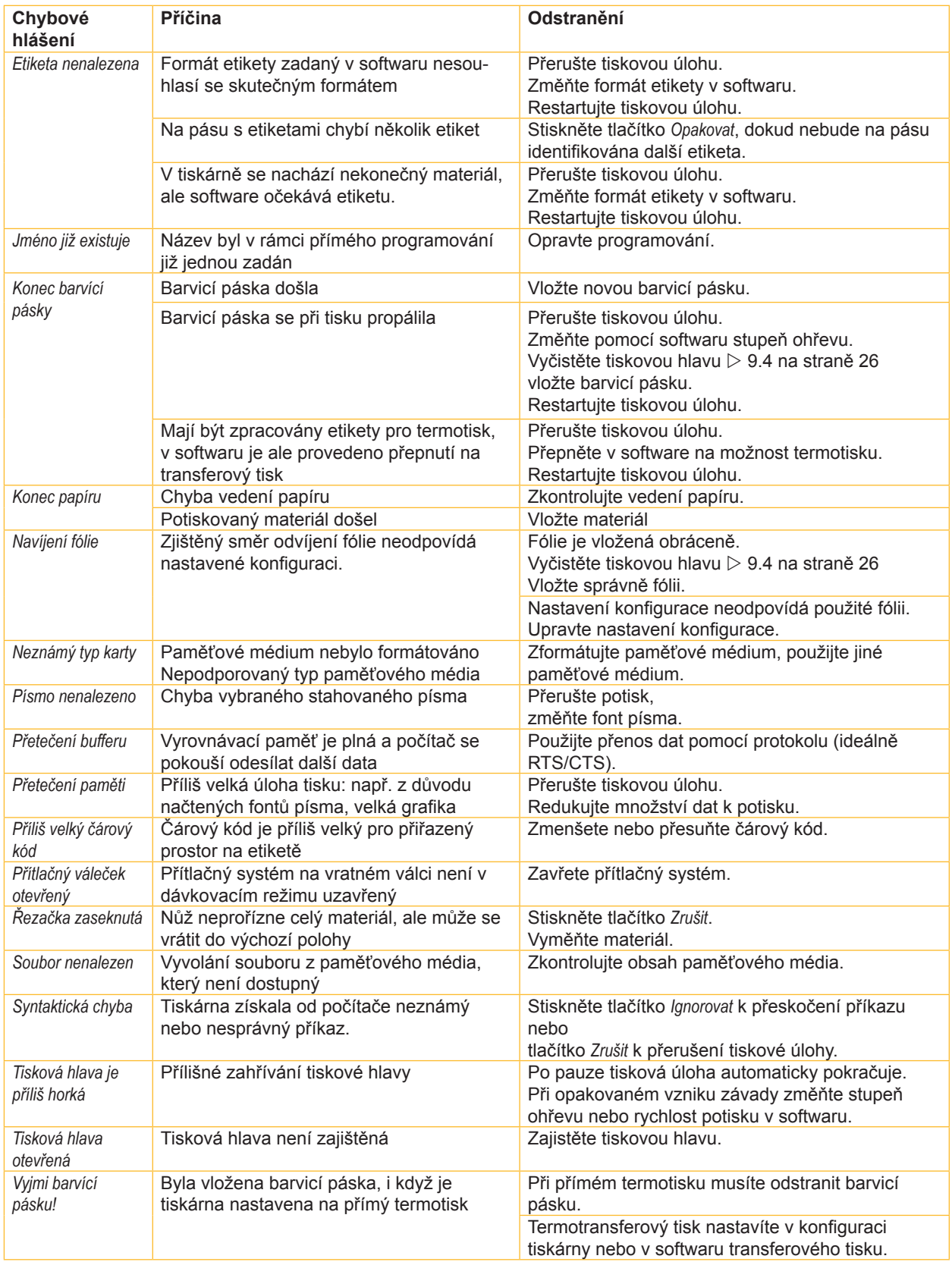

# **10 Odstraňování závad**

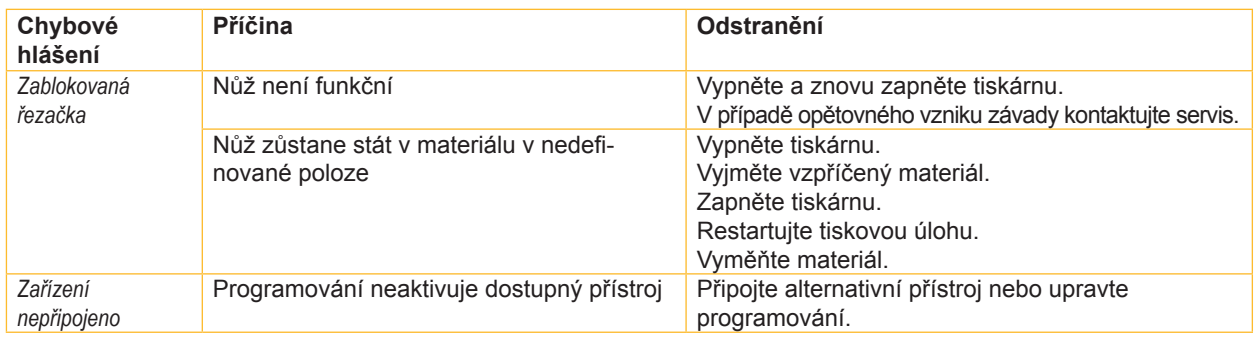

Tabulka 6 Chybová hlášení a odstraňování chyb

# **10.3 Odstraňování problémů**

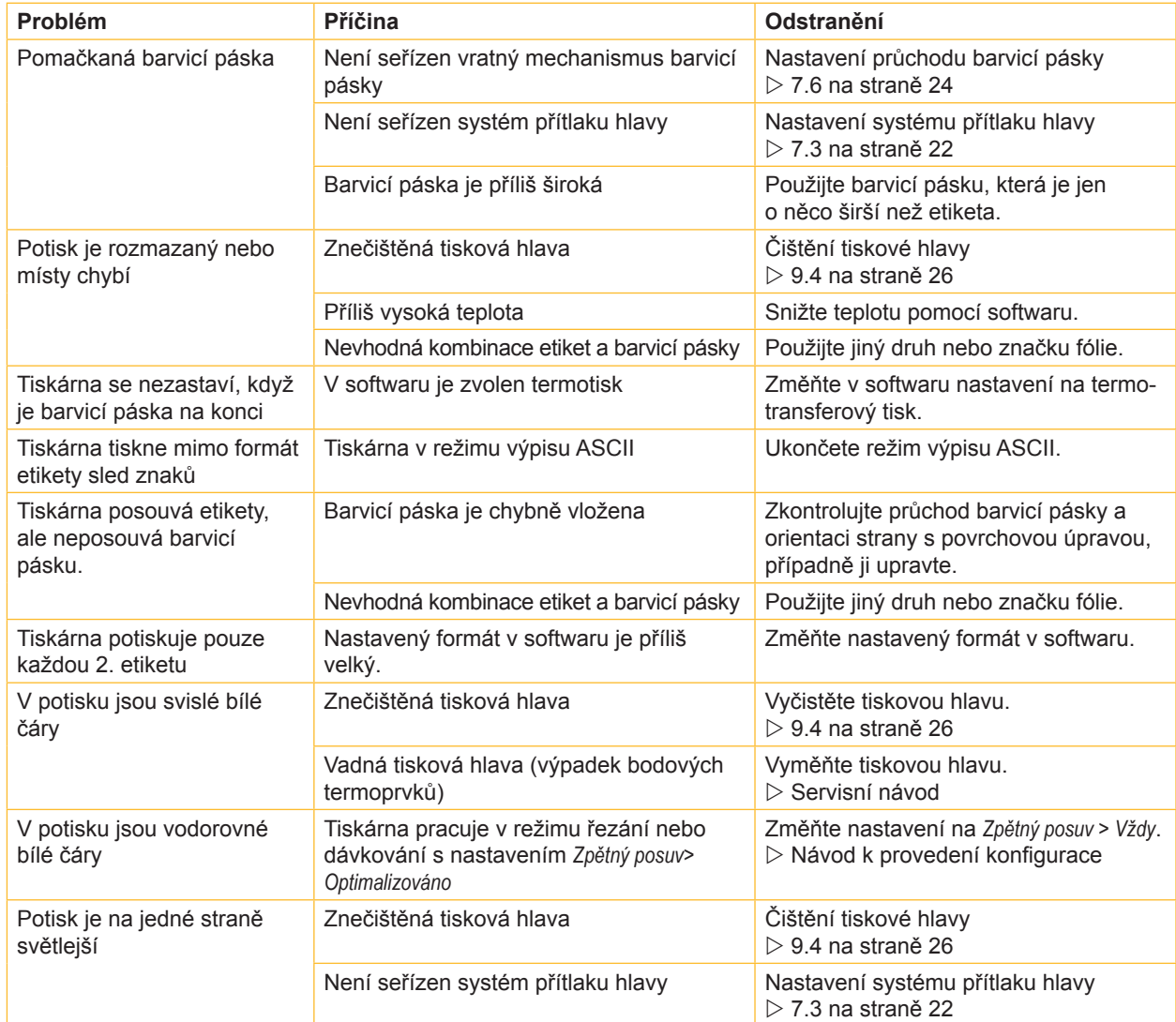

Tabulka 7 Odstraňování problémů

# **11.1 Rozměry etiket / Nekonečný materiál**

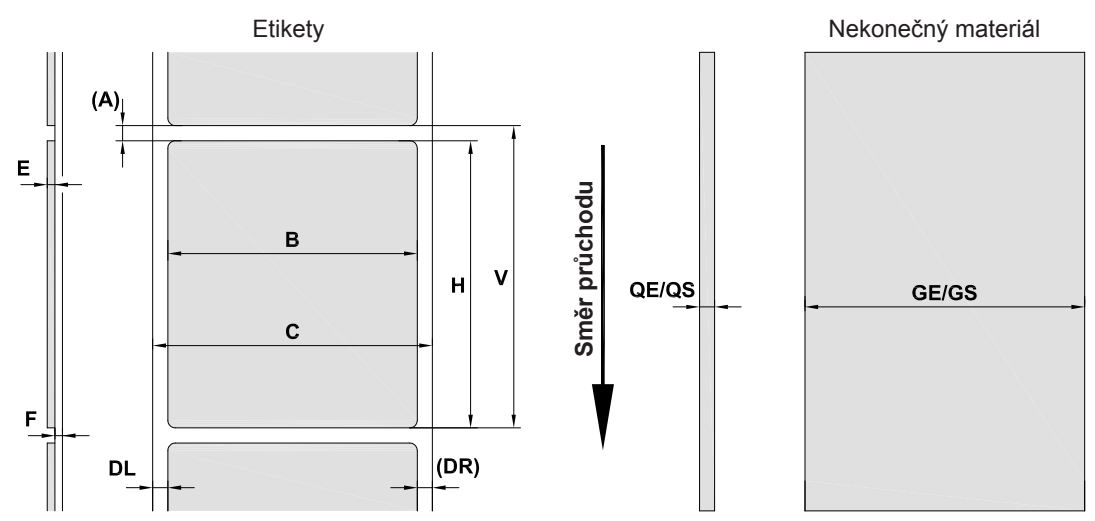

Obrázek 22 Rozměry etiket / nekonečný materiál

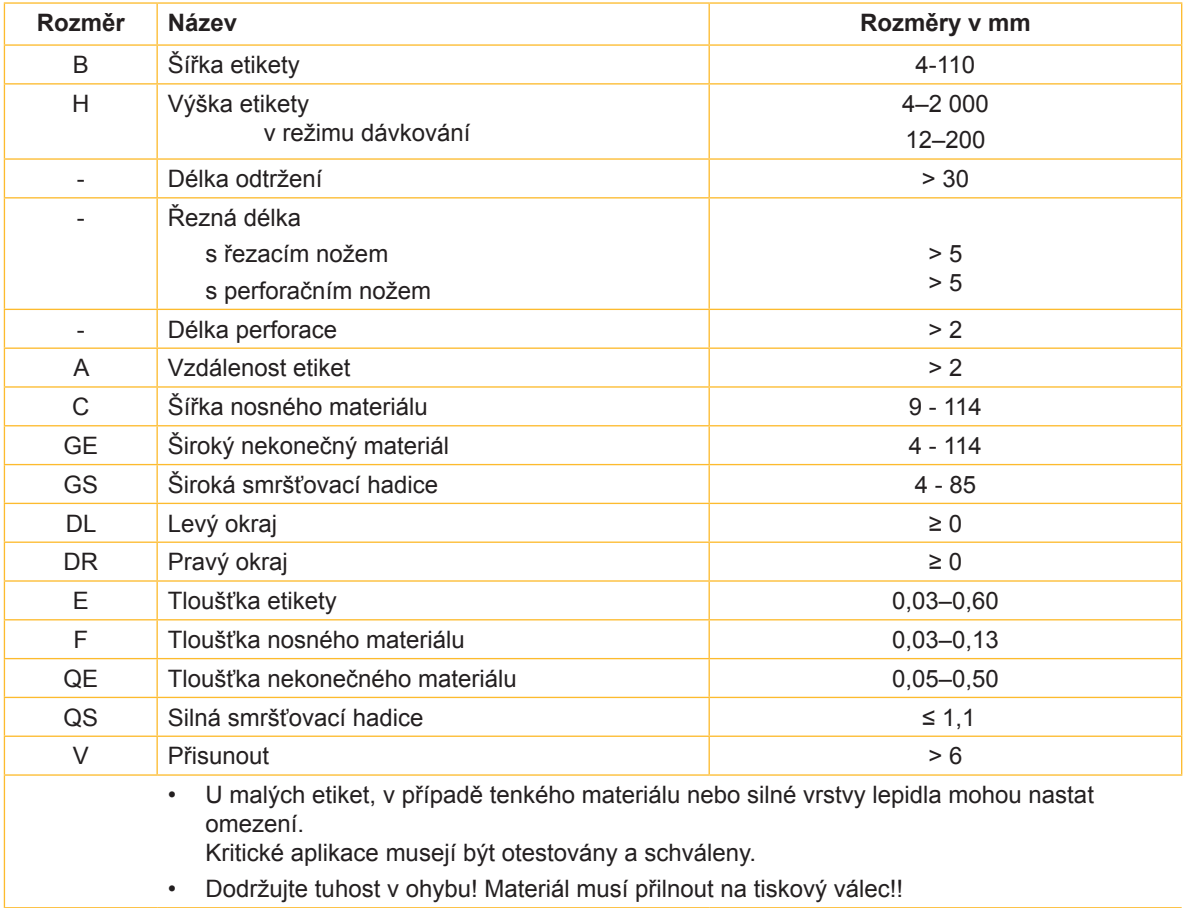

Tabulka 8 Rozměry etiket / nekonečný materiál

# **11.2 Rozměry přístroje**

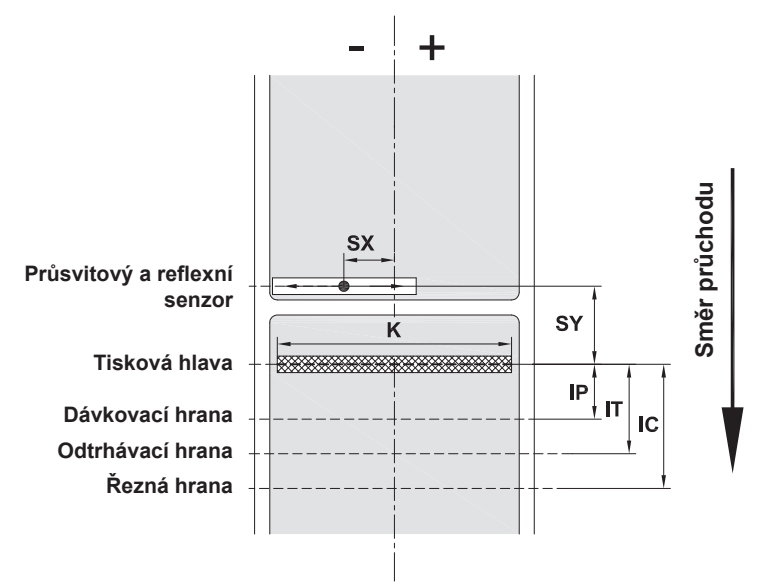

Obrázek 23 Rozměry přístroje

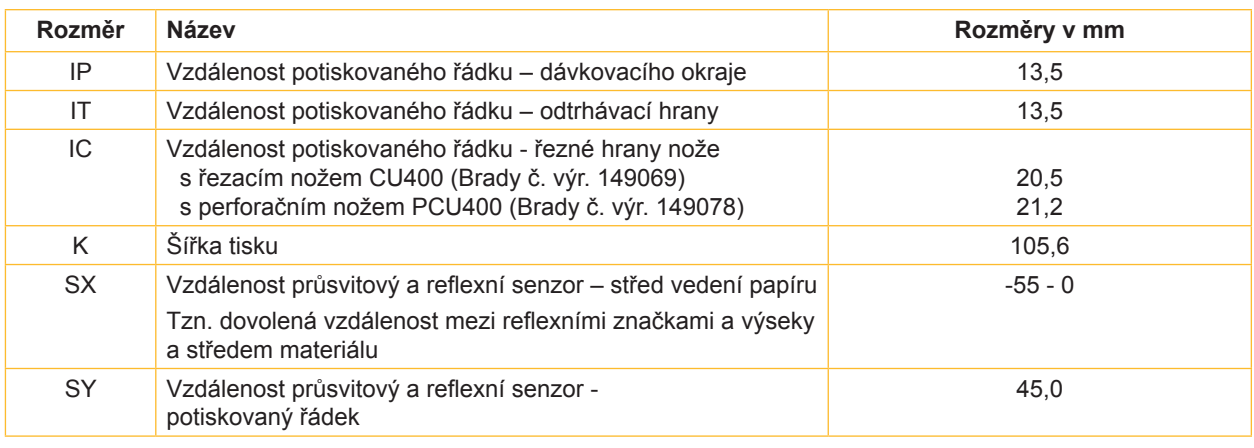

Tabulka 9 Rozměry přístroje

# **11.3 Rozměry pro reflexní značky**

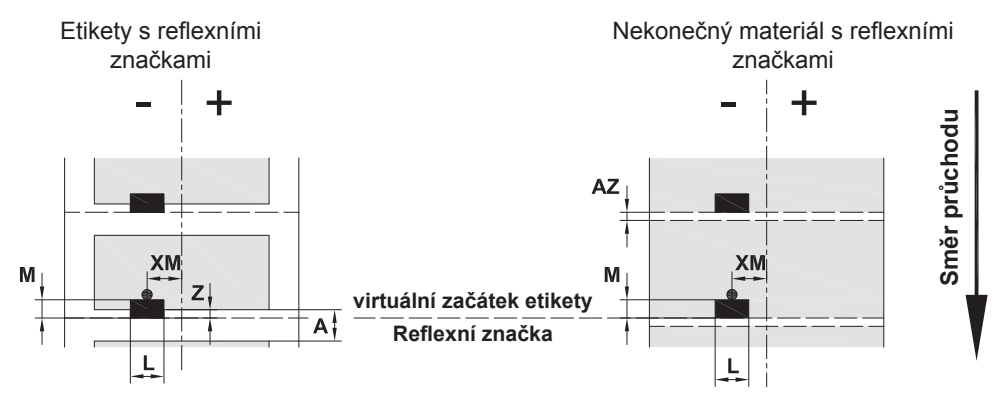

Obrázek 24 Rozměry pro reflexní značky

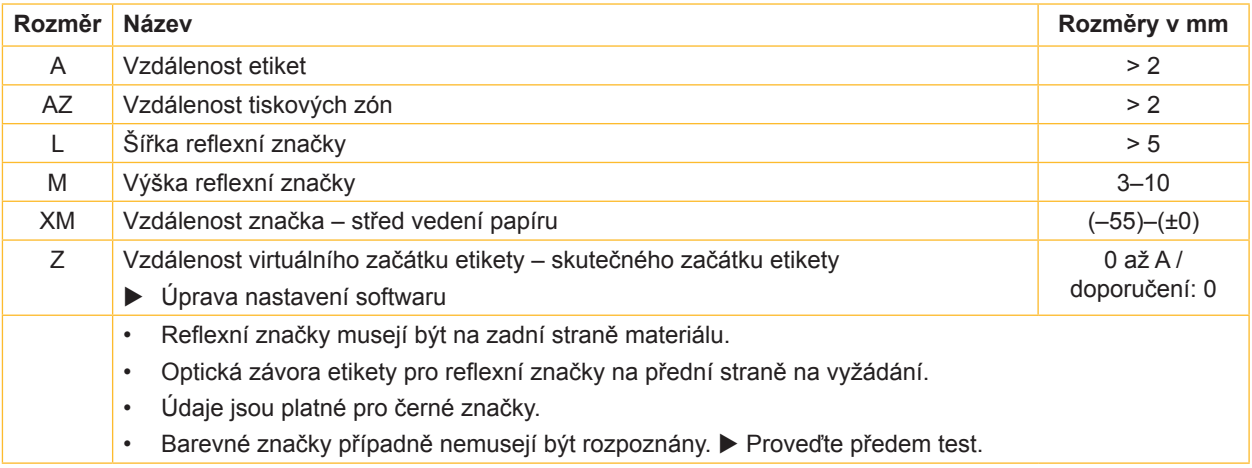

Tabulka 10 Rozměry pro reflexní značky

# **11.4 Rozměry pro výseky**

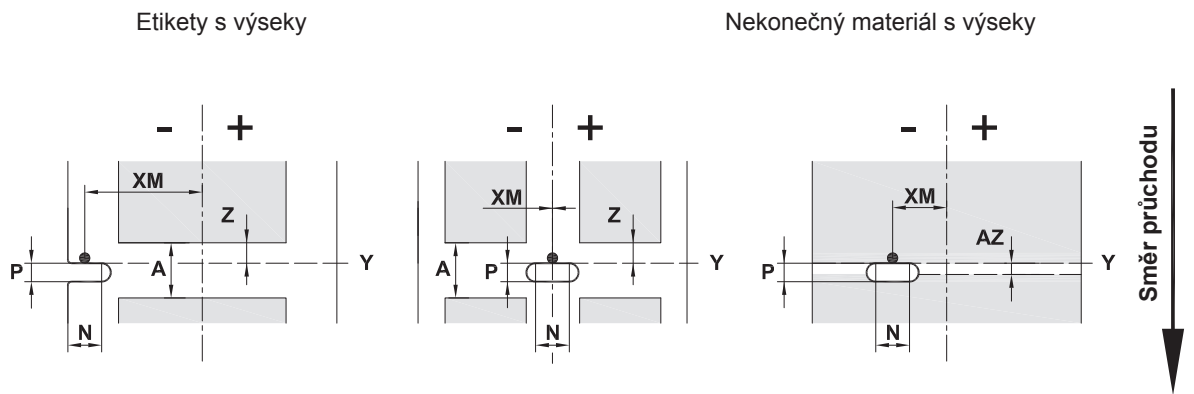

Pro výseky na okraji Minimální tloušťka nosného materiálu 0,06 mm

Obrázek 25 Rozměry pro výseky

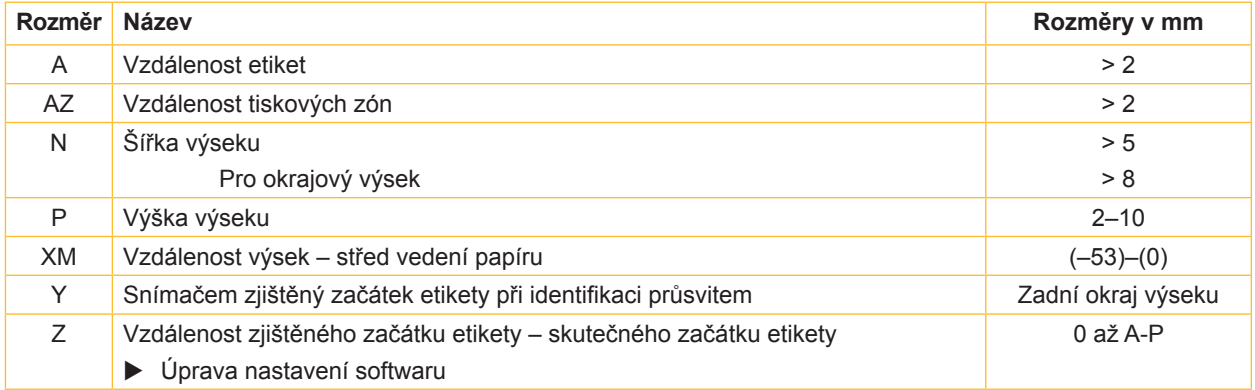

Tabulka 11 Rozměry pro výseky

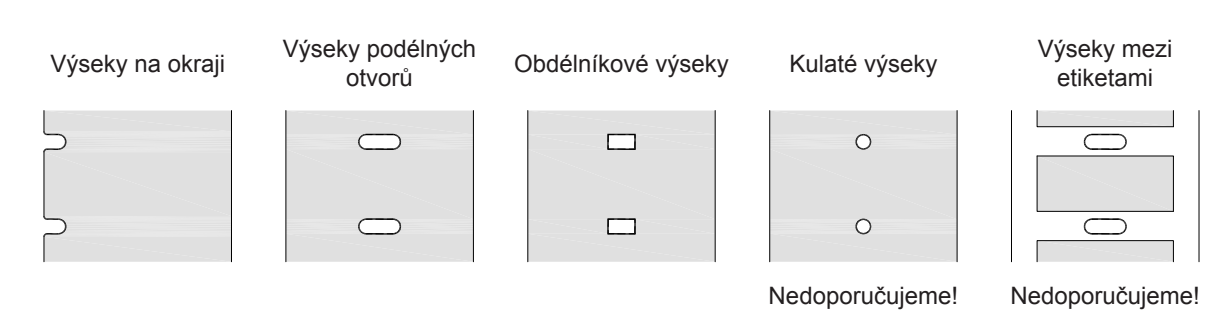

Obrázek 26 Příklady výseků

# **12 Rejstřík**

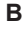

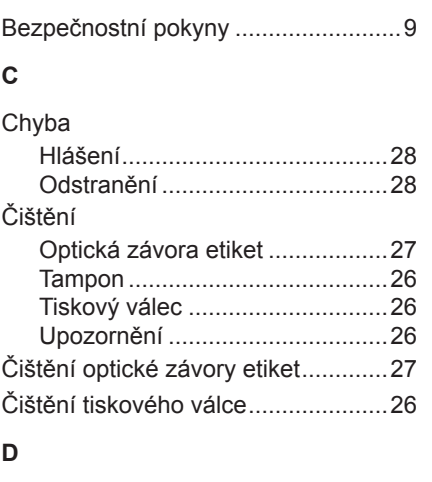

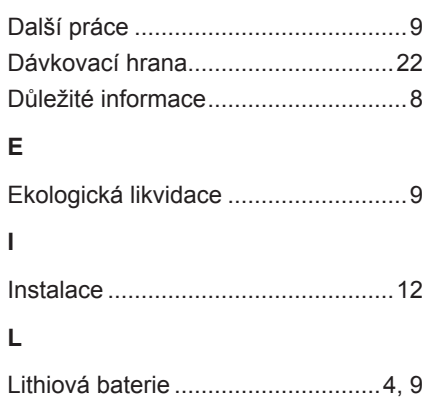

#### **N**

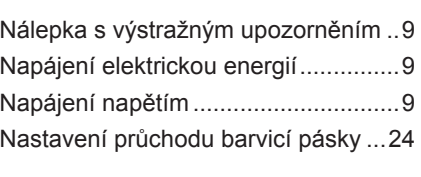

# **O**

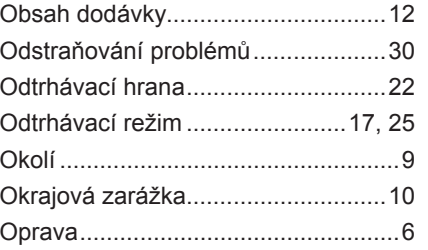

#### **P**

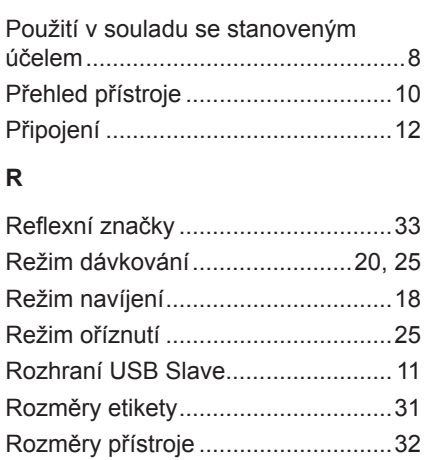

#### **S**

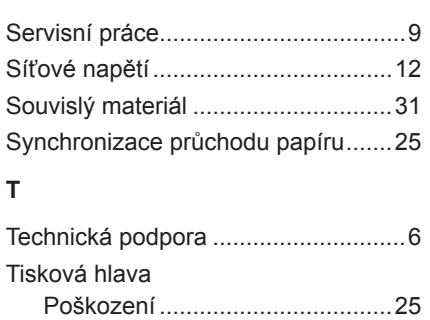

Vyčištění .....................................26

#### **V**

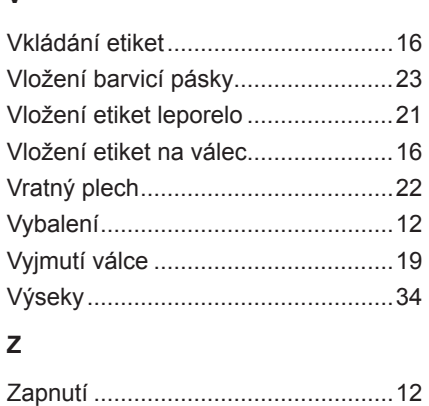

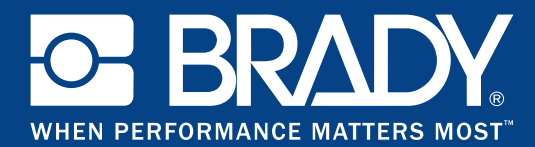

# **Pobočky**

#### **Brady Worldwide, Inc**

6555 West Good Hope Road P.O. Box 2131 Milwaukee, WI 53201-2131 www.bradycorp.com Tel.: 800- 537-8791

#### **Brady EMEA**

Lindestraat 20 9240 Zele Belgie www.bradycorp.com/global Tel.: +32 (0) 52 45 78 11

#### **Brady Corporation Asia**

1 Kaki Bukit Crescent Singapur 416236 www.bradycorp.com/global Tel.: 65-6477-7261

#### **Brady Worldwide**

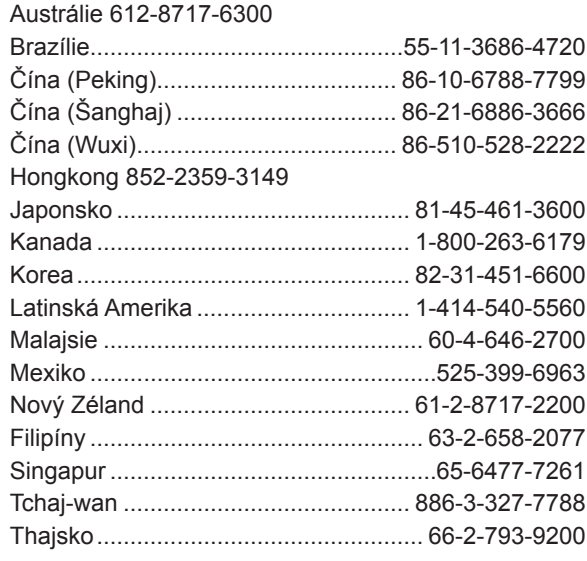

i7100 Návod k obsluze (Čeština)